# 使用指南

# Dell UltraSharp U2715H

型號:U2715H 安規型號:U2715Hc

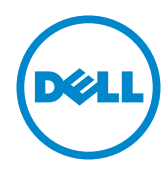

# 備註、注意、警告

註:備註代表可協助您更佳使用電腦的重要資訊。

△ 注意:注意代表未遵守説明時,可能會發生硬體毀損或資料潰失。

警告:警告代表財物受損、人員受傷或致死的可能性。

本文件所述之資訊若有變更,恕不另行通知。 © 2015 Dell Inc. 保留所有權利。

\_\_\_\_\_\_\_\_\_\_\_\_\_\_\_\_\_\_\_\_\_\_\_\_\_

未經 Dell Inc. 書面許可,嚴禁以任何方式重製本文件。

本文件所用的商標:*Dell* 與 *DELL* 標誌屬於 Dell Inc. 的商標;*Microsoft* 與 *Windows* 屬於 Microsoft Corporation 在美國及/或其他國家的商標或註冊商標。*Intel* 屬於 Intel Corporation 在美國及其他國家的註冊商標;ATI 屬於 Advanced Micro Devices, Inc. 的商標;ENERGY STAR 屬於美國環保署的註冊商標。身為能源之星(ENERGY STAR) 的夥伴,Dell Inc. 在此宣 告本產品符合能源之星的節能準則。

本文件可能使用其他商標與商業名稱指涉擁有該標誌與名稱之所有權的實體或其產品。除本身 擁有者之外,Dell Inc. 否認其他商標與商業名稱的所有權權益。

2015 - 09 版次: A04

目錄

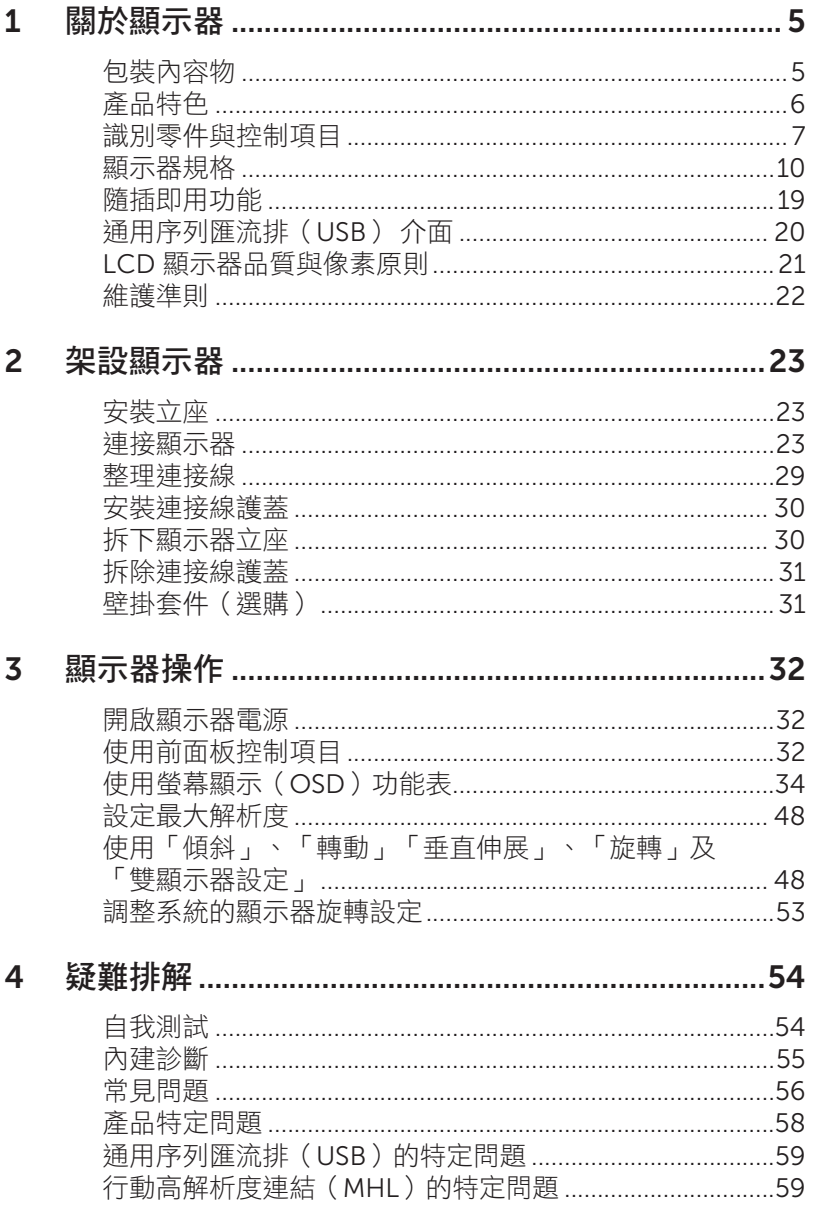

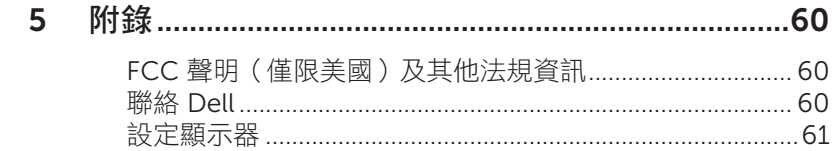

<span id="page-4-0"></span>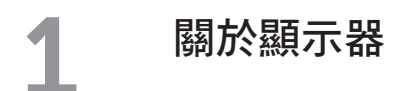

# 包裝內容物

顯示器隨附下列元件。請確認您已收到所有元件,若有短缺,請聯絡 [Dell](#page-59-1)。

4 註:部分品項屬於選購品,因此並未隨附於顯示器。部分功能或媒體不適用於特定 國家。

24 註:若要使用任何其他立座架設顯示器,請參閱立座各自的架設指南,取得架設説明。

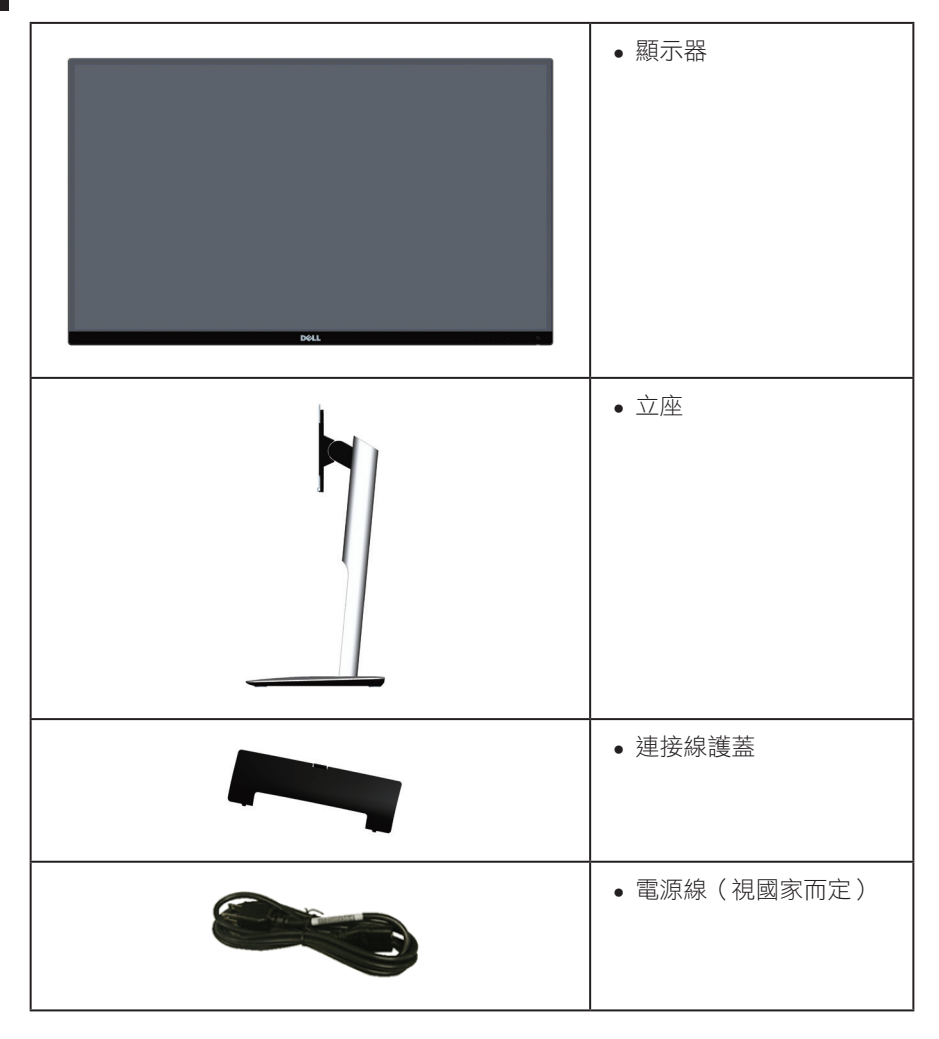

<span id="page-5-0"></span>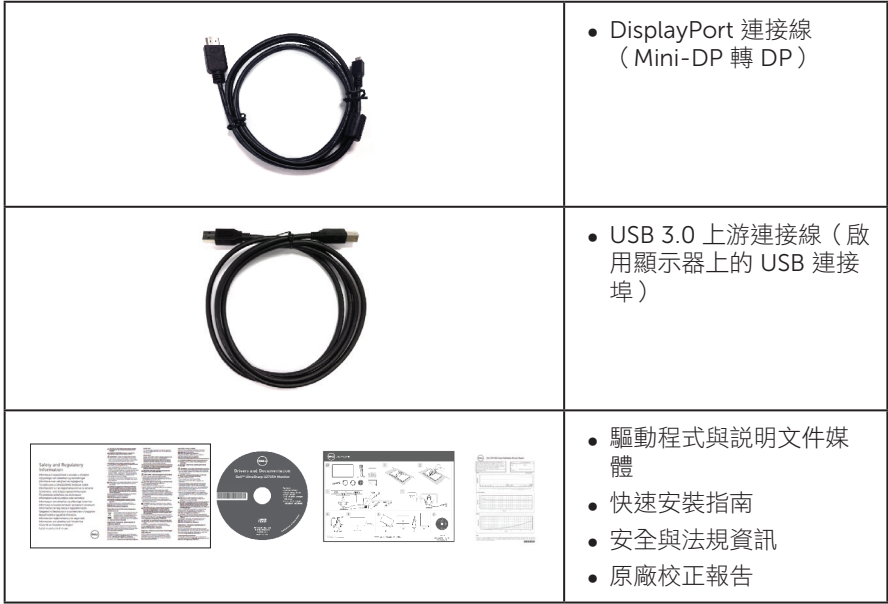

# 產品特色

Dell UltraSharp U2715H 平面顯示器採用主動式矩陣、薄膜式電晶體(TFT)、液晶顯示 (LCD) 以及 LED 背光技術。顯示器特色包括:

- ∞ U2715H:68.5 公分(27 英寸)可視顯示區域(對角線測量)。2560 x 1440 解析度, 並支援低解析度的全螢幕顯示。
- 寬廣的可視角度,能在坐下或站立時,或是在兩側之間走動時觀看。
- ∞ 傾斜、旋轉、垂直伸展和旋轉調節功能。
- 超薄邊框能在多螢幕配置下減少邊框間隔,因此能讓設定更簡便並享受優異的觀看 體驗。
- 可拆式立座以及符合影像電子標準協會(VESA ™)的 100 mm 載掛孔,提供彈性 的載掛方案。
- ∞ 提供豐富的數位連線,包括 DisplayPort、mini DisplayPort、HDMI(MHL)、 USB 3.0,有助於顯示器因應未來需求。
- ∞ 隨插即用功能(若系統支援)。
- ∞ 99% sRGB 涵蓋率,平均 Delta E ≤ 3。
- 螢幕顯示(OSD)調整功能,可輕鬆設定並優化影像。
- ∞ 軟體與說明文件媒體內含資訊檔(INF)、影像色彩校正檔(ICM) 以及產品說明 文件。
- ∞ 顯示器隨附光碟內含 Dell 顯示管理軟體。
- 具有省電功能,符合 Energy Star 規範。
- ∞ 安全鎖插孔。
- 6 | 關於顯示器
- <span id="page-6-0"></span>∞ 立座鎖。
- ∞ 可切換寬螢幕比例以及標準比例,同時保持畫質。
- ∞ 符合 EPEAT 金級標準。
- U2715H 顯示器不含 BFR/PVC (無鹵素),但外接纜線除外。
- ∞ TCO 認證顯示器。
- ∞ 符合 NFPA 99 漏電流規定。
- ∞ 顯示器僅使用無砷玻璃與無水銀材質製造。
- ∞ 高動態對比率(2,000,000:1)。
- ∞ 睡眠模式的待機功率為 0.5 W。
- ∞ 電量表會即時呈現顯示器的耗電量。
- ∞ 類比背光明暗控制功能可讓顯示器達到無閃爍。

# 識別零件與控制項目

正面圖

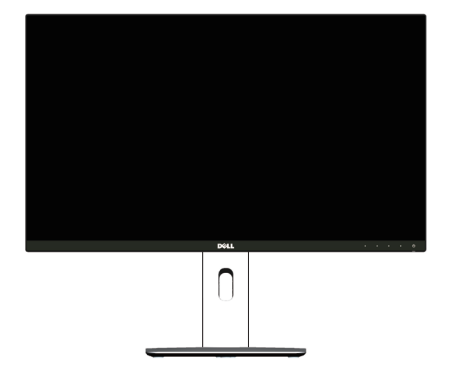

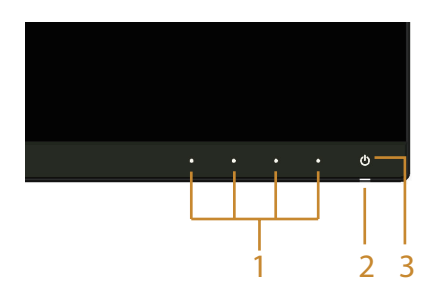

前面板控制項目

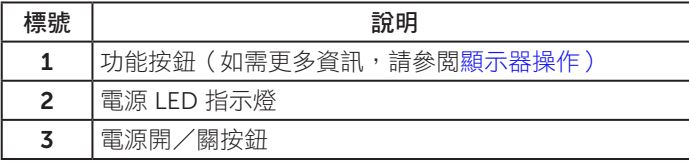

# 背面圖

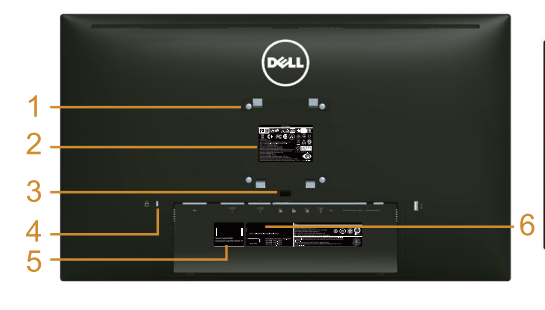

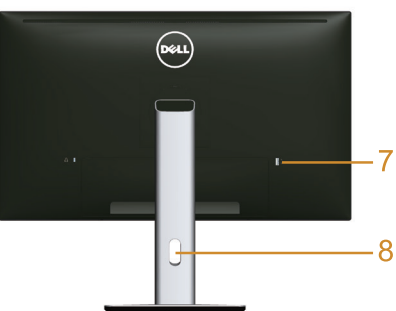

含顯示器立座的背面圖

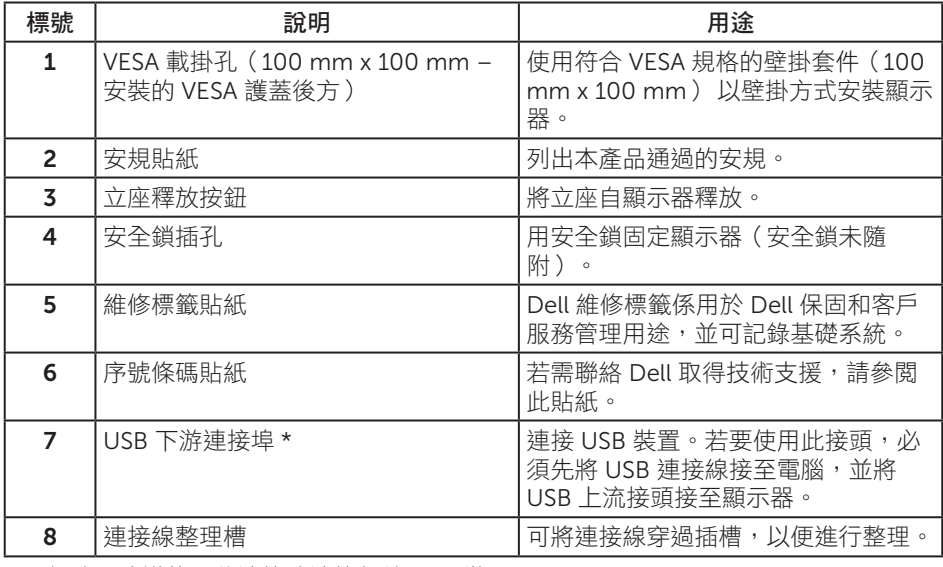

\* 可行時,建議使用此連接埠連接無線 USB 裝置。

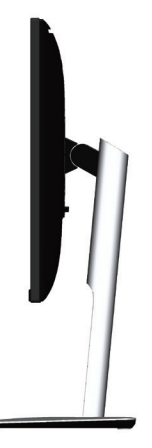

<span id="page-8-0"></span>底部圖

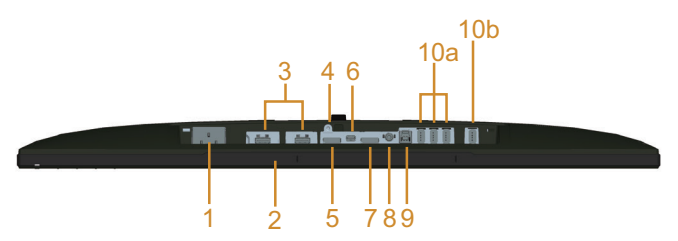

#### 無顯示器立座的底部圖

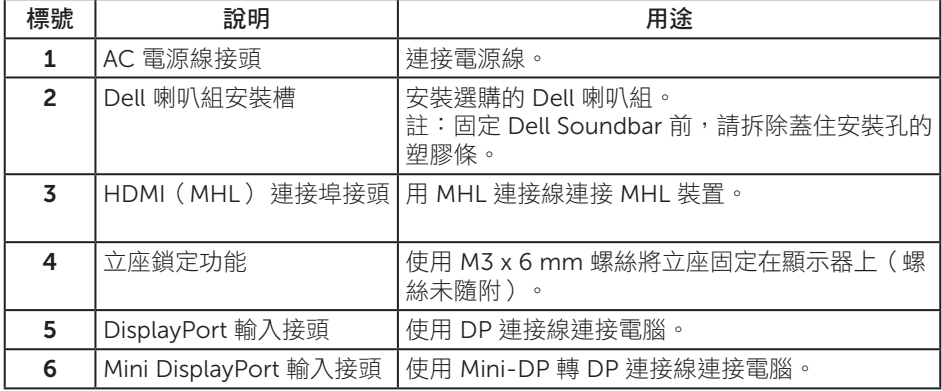

<span id="page-9-0"></span>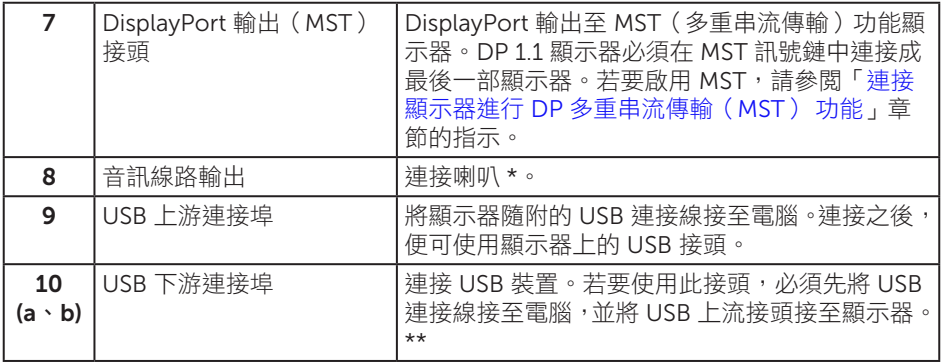

\* 音訊線路輸出接頭並不支援耳機的使用。

\*\* 可行時,建議使用連接埠 (10b) 或背面的 USB 下游連接埠連接無線 USB 裝置。

# <span id="page-9-1"></span>顯示器規格

#### 平面螢幕規格

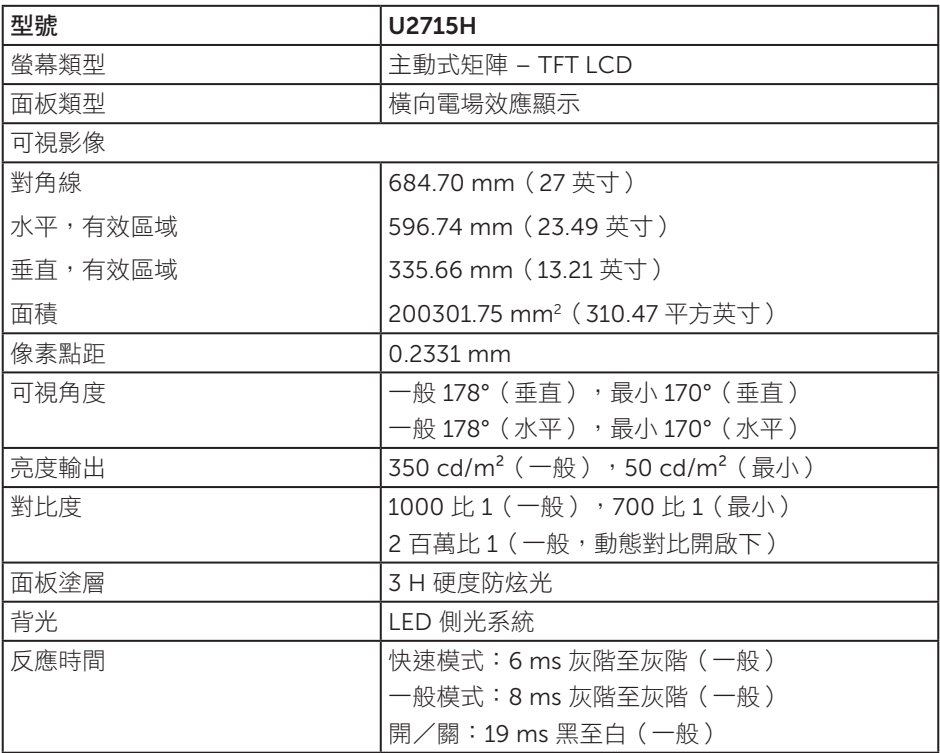

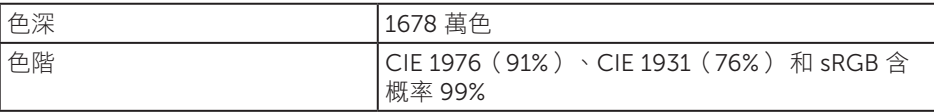

# 解析度規格

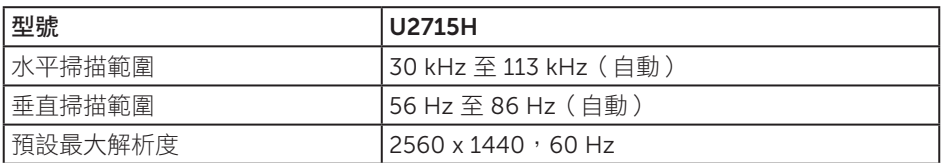

### 支援的影像模式

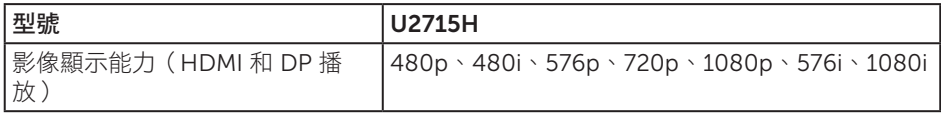

# 預設顯示模式

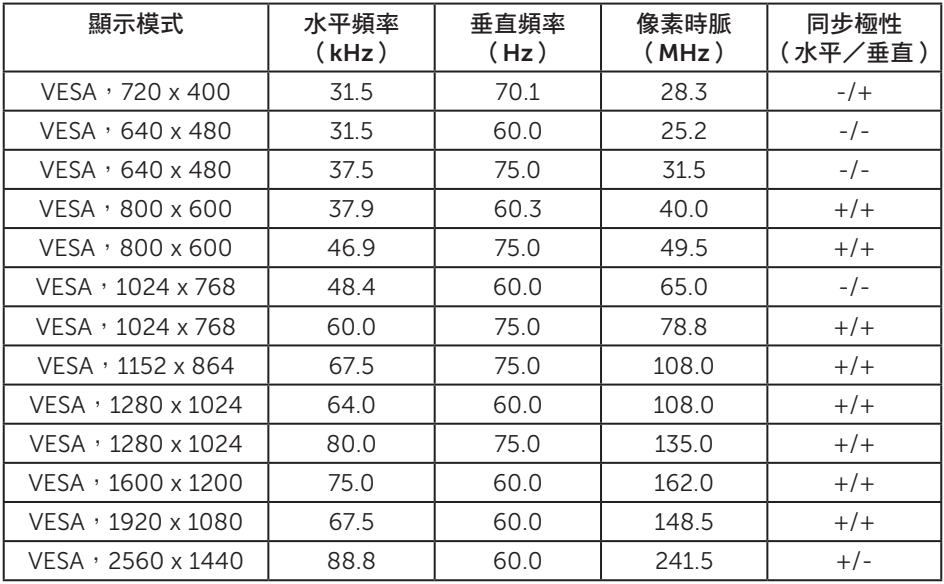

### MHL 訊號源顯示模式

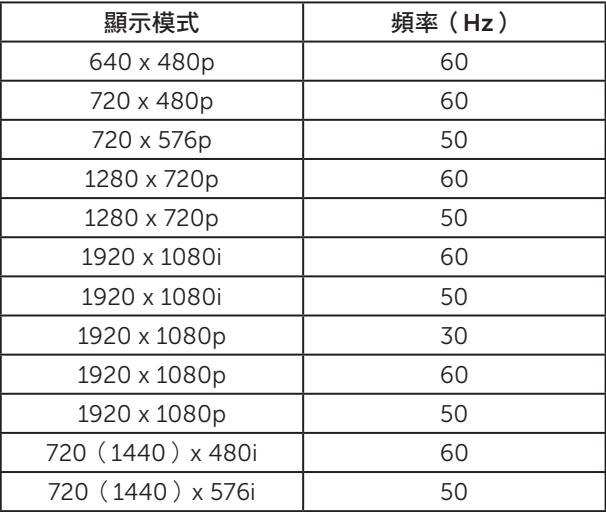

### MST(多重串流傳輸)模式

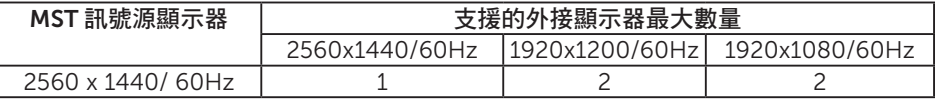

### 電氣規格

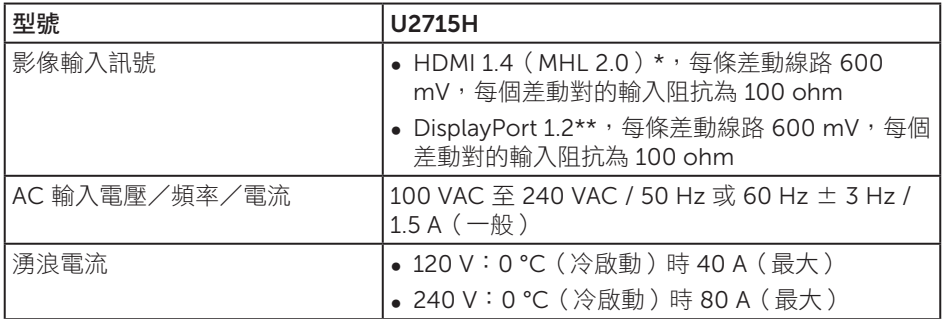

\* 不支援 HDMI 1.4 選配規格,包括 HDMI 乙太網路通道(HEC)、音訊回傳通道(ARC)、 3D 格式與解析度標準、2K 和 4K 數位劇院解析度標準。

\*\* 支援 DP 1.2 (CORE) 規格, 包括 HBR2、MST 和 DP 音訊。

### 物理特性

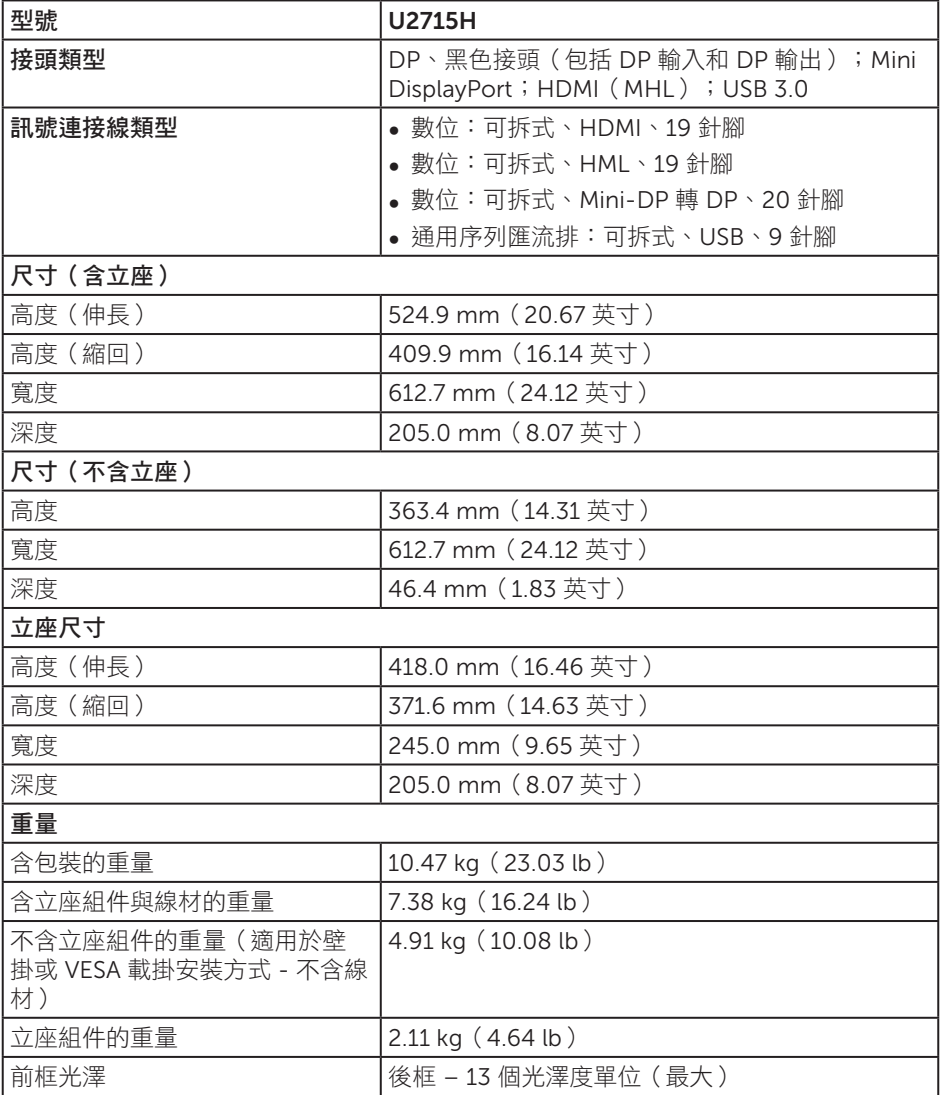

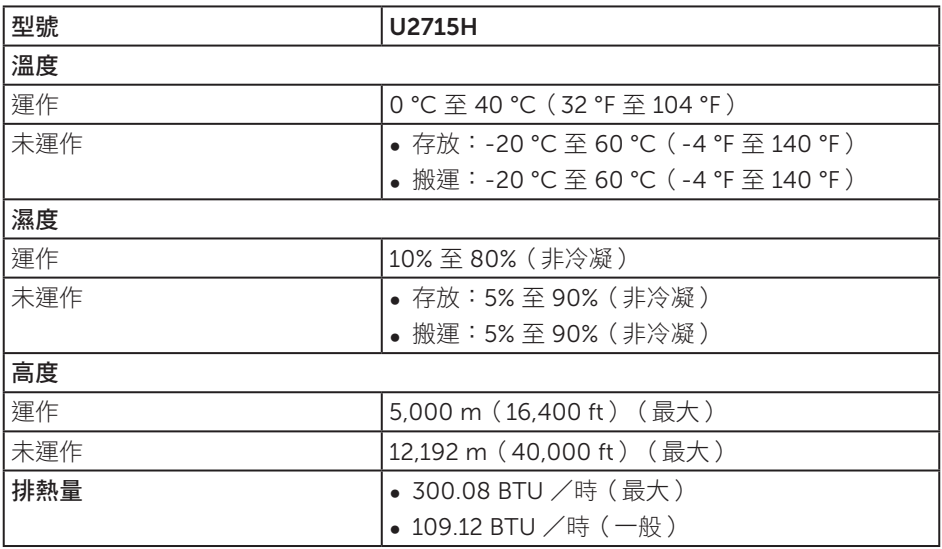

#### <span id="page-13-0"></span>電源管理模式

若電腦已安裝符合 VESA DPM ™ 的繪圖卡或軟體,顯示器未使用時會自動降低耗電量。 信稱為省雷模式 \*。若電腦偵測到鍵盤、滑鼠或其他輸入裝置發出輸入訊號,顯示器會自 動恢復運作。以下表格列出自動省電功能的耗電量以及燈號。

\* 若要在「關閉」模式下達到零耗電量,則須將電源線從顯示器上拔除。

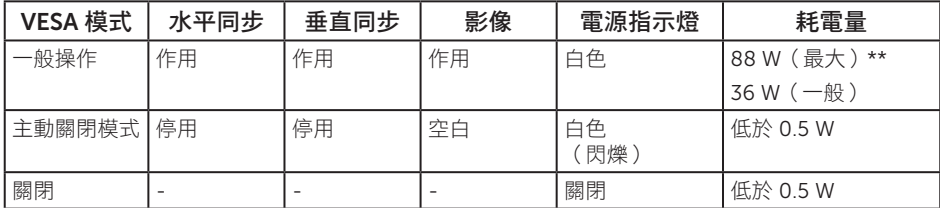

\*\* 在最大亮度並使用 USB 時達最大耗電量。

OSD 僅會在一般操作模式下運作。若在主動關閉模式中按下任何按鈕,即會顯示下列一 種訊息:

#### Dell U2715H

There is no signal coming from your computer. Press any key on the keyboard or move the mouse to wake it up. If there is no display, press the monitor button now to select the correct input source on the On-Screen- Display menu.

或

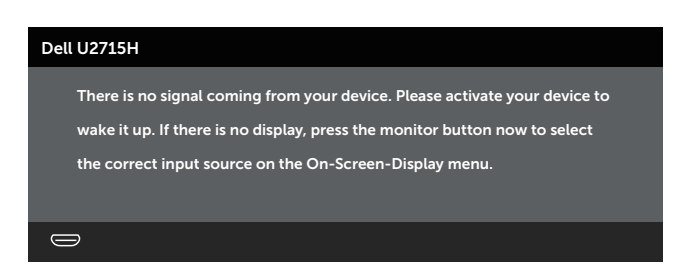

啟動電腦與顯示器,進入 OSD。

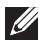

**Z**注: 本顯示器符合 ENERGY STAR® 標準。

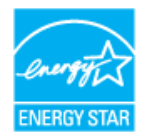

# 針腳配置

### DisplayPort 接頭

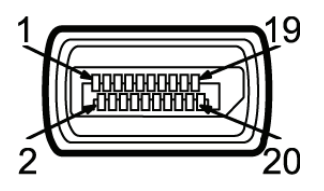

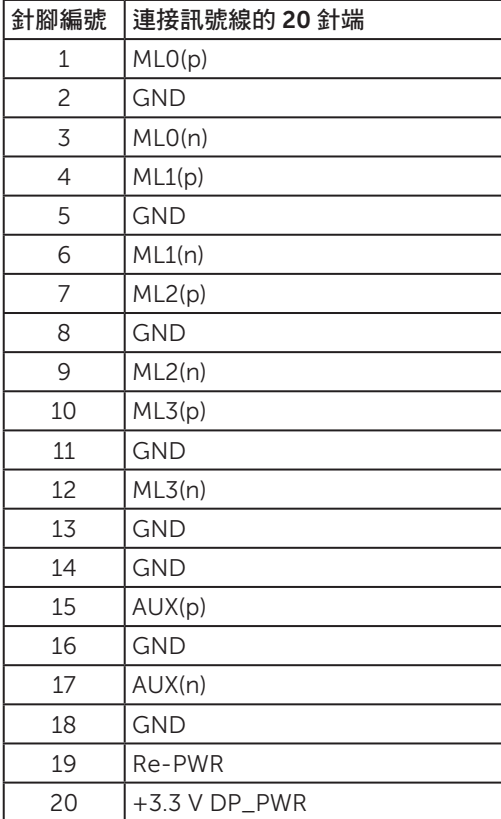

Mini DisplayPort 接頭

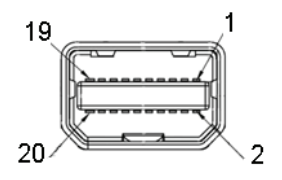

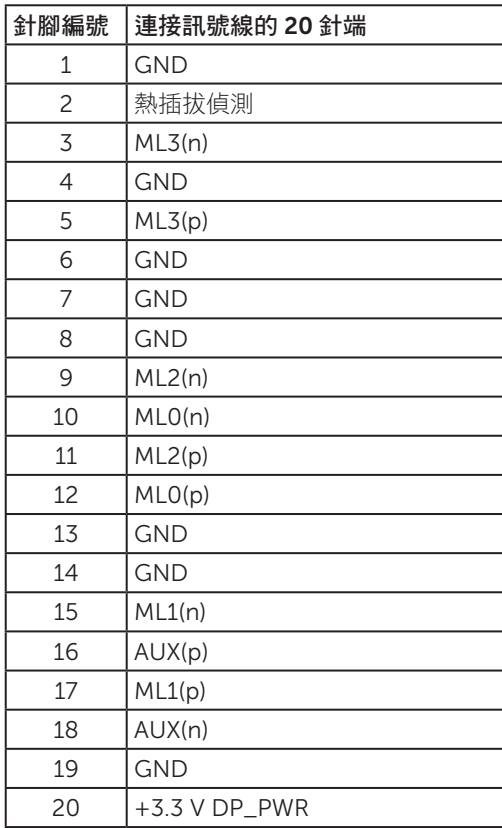

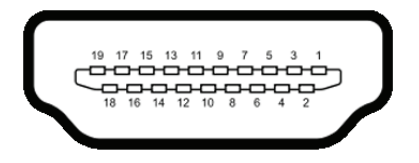

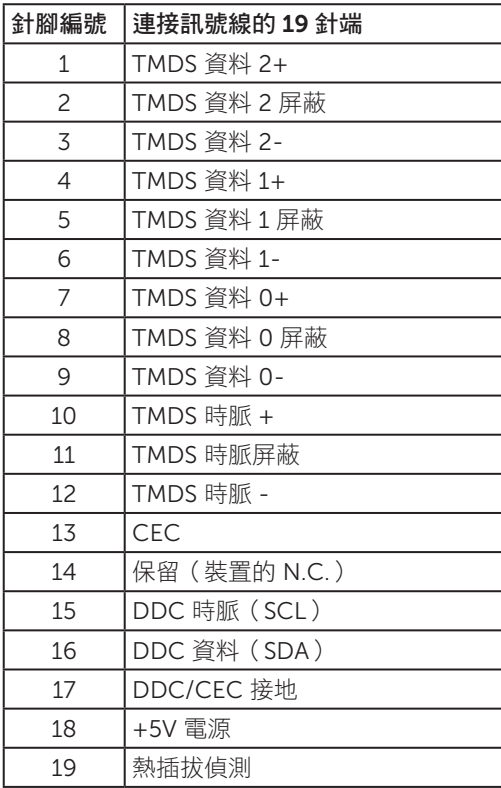

<span id="page-18-0"></span>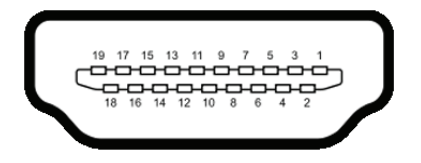

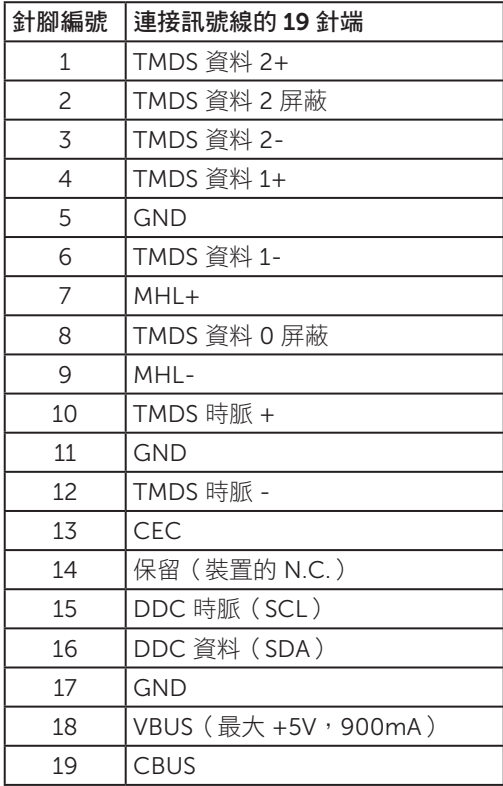

# 隨插即用功能

您可將顯示器安裝在任何支援隨插即用功能的系統。顯示器會自動透過顯示資料通道 (DDC) 協定,將延伸顯示識別資料 (EDID) 提供給電腦,因此系統可自行配置並將顯 示器設定最佳化。大多數的顯示器安裝步驟皆會自動進行;若有需要,則可自行選擇其他 設定。如要進一步瞭解如何變更顯示器設定,請參[閱顯示器操作](#page-31-1)。

# <span id="page-19-0"></span>通用序列匯流排(USB) 介面

本節提供顯示器可用的 USB 連接埠之相關資訊。

註:本顯示器相容於 SuperSpeed USB 3.0 規格。

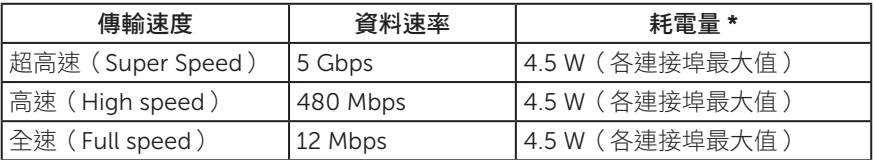

\* USB 下游連接埠搭配符合 BC 1.2 的裝置或一般 USB 裝置時高達 2A (含 SS<< 示的連接埠)。

#### USB 上游接頭

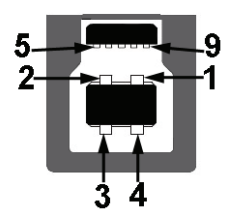

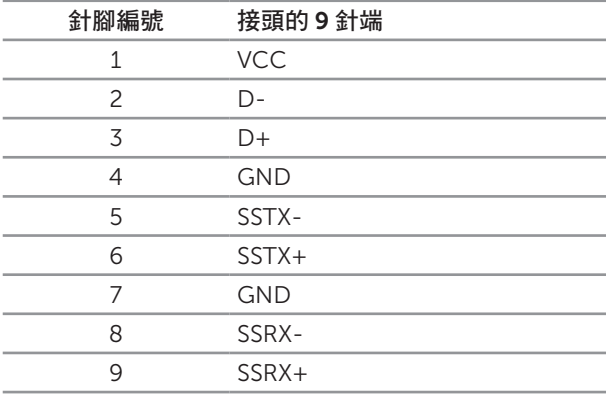

#### <span id="page-20-0"></span>USB 下游接頭

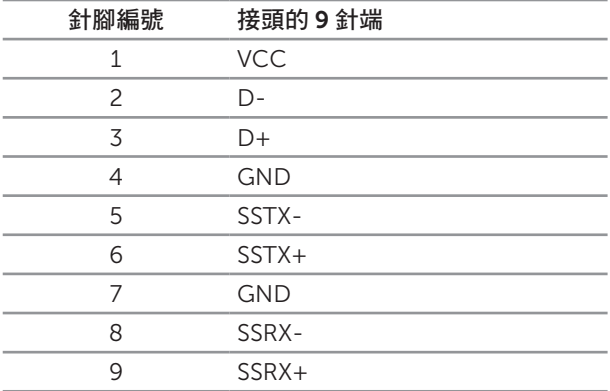

#### USB 連接埠

- 1個上游 背面
- ∞ 5 個下游 背面
- 充電埠 含有 SS全 / 閃電圖示的連接埠;若裝置相容於 BC 1.2,即支援快速充電 能力。
- 注:具備 USB 3.0 能力的電腦才可提供 USB 3.0 功能。

註:顯示器的 USB 介面只有在顯示器電源開啟或處於省電模式時才可運作。若關閉 顯示器電源然後再次開啟,相連的周邊裝置可能需經過幾秒鐘才能恢復正常功能。

### LCD 顯示器品質與像素原則

在 LCD 顯示器的製造過程中,有一或多個像素保持不變狀態並非異常情況。這些像素不 容易察覺,且不會影響顯示器的品質或可用性。如要進一步瞭解 Dell 顯示器品質與像素 原則,請瀏覽 Dell 支援網站: <http://www.dell.com/support/monitors>。

# <span id="page-21-0"></span>維護準則

清潔顯示器

△ 注意:清潔顯示器前,請先閱讀並遵守安全説明事項。

▲ 警告:清潔顯示器前,請將顯示器的雷源線從插座上拔除。

拆開包裝、清潔或搬動顯示器時,最好依照以下所列的指示操作:

- 若要清潔防靜電螢幕,請用乾淨的軟布沾水後,稍微沾濕。可行時,使用滴合防靜 電塗層的特製螢幕清潔紙或溶液。請勿使用含苯、稀釋劑、氨、研磨劑的清潔劑或 壓縮空氣。
- 使用稍微沾溫水的軟布清潔顯示器。請勿使用任何去汗劑,以免去汗劑在顯示器上 留下霧狀痕跡。
- ∞ 若您拆開顯示器包裝箱時發現白色粉末,請用擦拭布清除。
- 請小心搬動顯示器,因為深色系列顯示器比淺色系列顯示器更容易在刮傷後留下白 色刮痕。
- 為了維持顯示器的最佳影像品質,請使用動態變換的螢幕保護程式,並在不使用顯 示器時將電源關閉。

<span id="page-22-0"></span>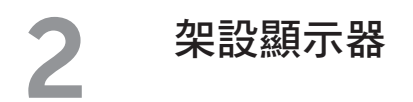

# 安裝立座

註:顯示器出廠時已經將立座拆下。

註:此步驟適用於含立座的顯示器。購買其他任何立座時,請參閱立座各自的架設 指南, 取得架設說明。

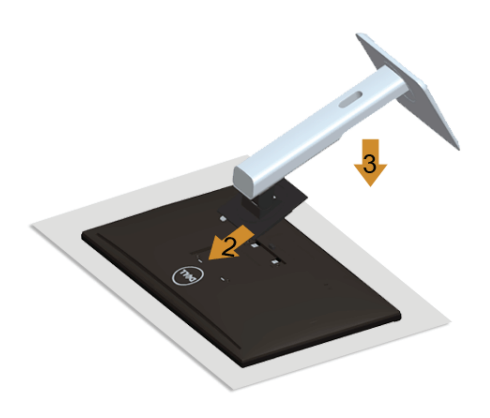

安裝顯示器立座:

- 1. 拆下護蓋,並將顯示器置於其上。
- 2. 將立座上半部的兩個掛勾裝入顯示器背面的插槽。
- 3. 按下立座,直到立座扣入定位。

### <span id="page-22-1"></span>連接顯示器

△ 警告:開始淮行此章節的任何程序前,請遵循安全説明的指示。 註:請勿同時將所有連接線接至電腦。

將顯示器接至電腦:

1. 將電腦關機,然後拔除電源線。 將 DP/Mini-DP 轉 DP/HDMI/MHL 連接線從顯示器接至電腦。

### 連接 HDMI 連接線

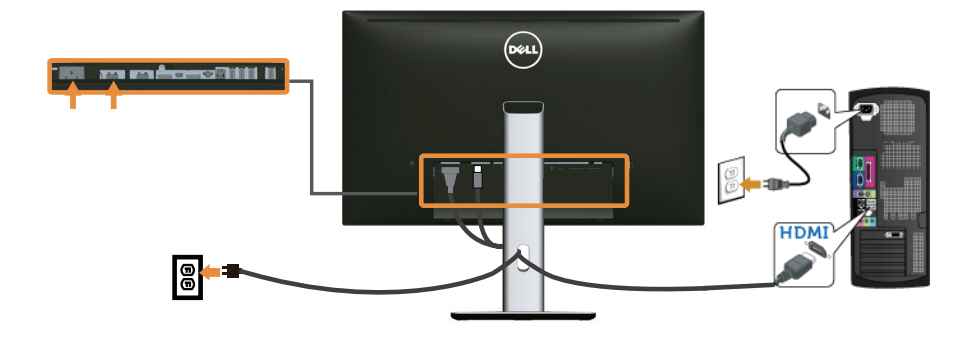

連接 MHL 連接線

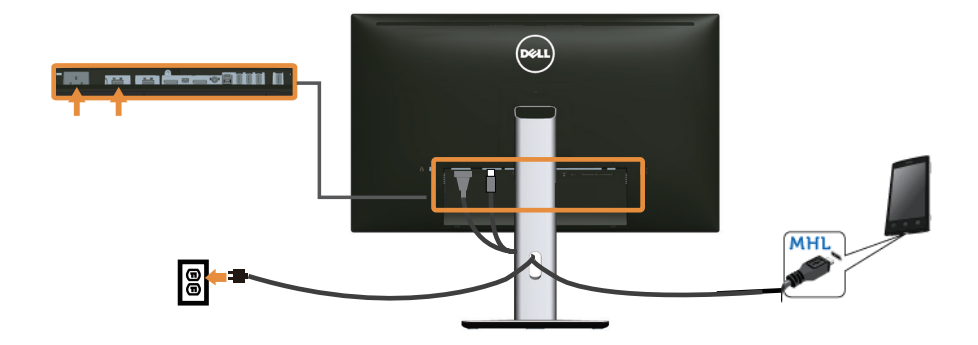

連接黑色的 DisplayPort (Mini-DP 轉 DP)連接線

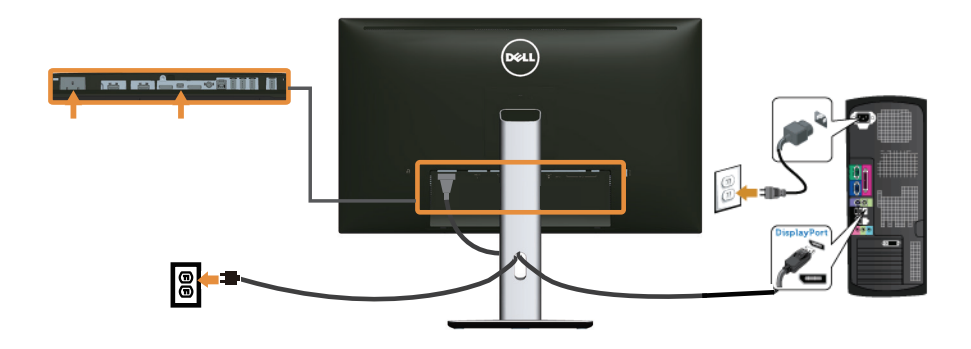

連接黑色的 DisplayPort (DP 轉 DP)連接線

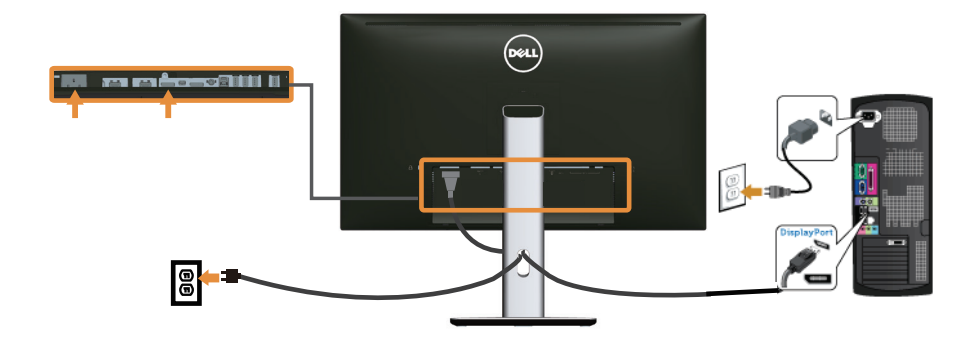

<span id="page-24-0"></span>連接顯示器進行 DP 多重串流傳輸(MST) 功能

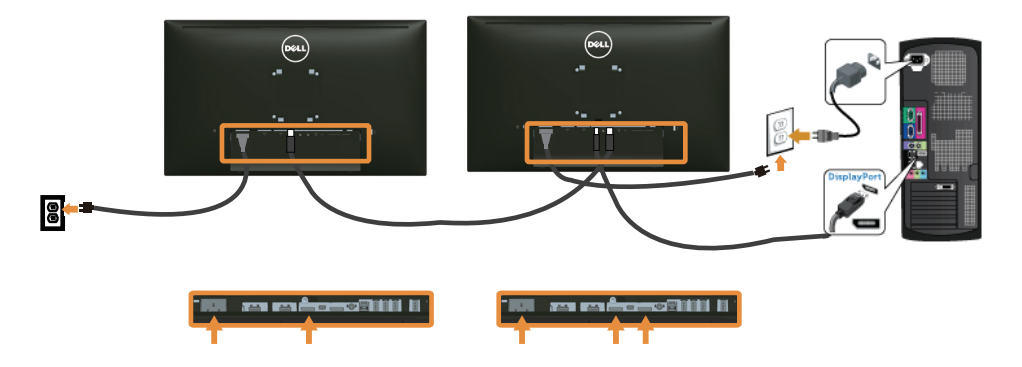

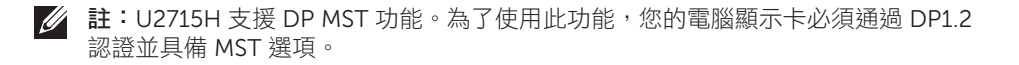

U2715H 的原廠預設輸出為 DP1.1a。

為了啟用 MST 連線,僅限使用包裝箱隨附的 DP 連接線 (或其他 DP1.2 認證連接線), 並依照以下步驟將 DP 設定變更至 DP1.2:

#### A)顯示器能夠顯示畫面內容

1. 使用 OSD 按鈕瀏覽至 Display Settings ( 顯示設定 )。

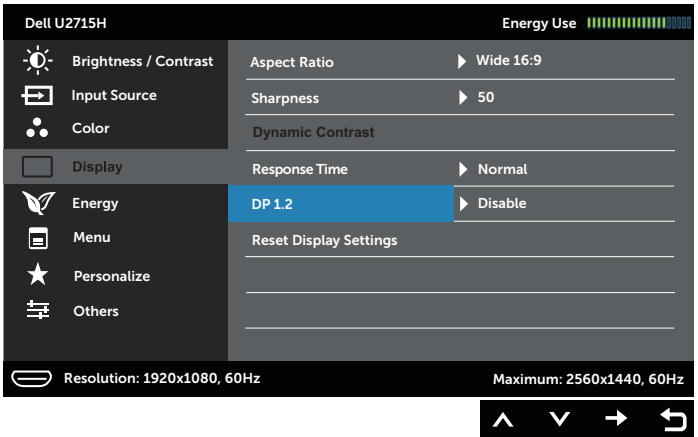

- 2. 前往 DP 1.2 項目。
- 3. 依此選擇 Enable ( 啟用 ) 或 Disable ( 停用 )
- 4. 依照畫面訊息確認選擇 DP1.2 或 DP1.1a。

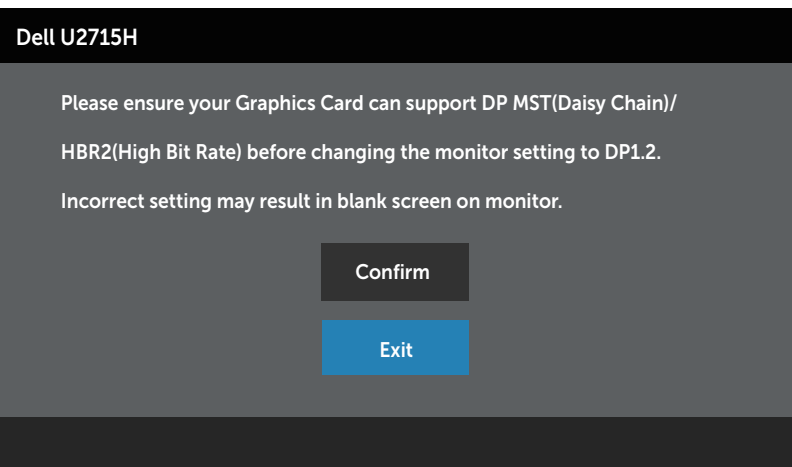

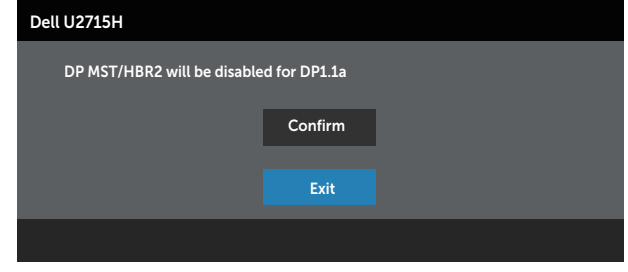

- B)顯示器無法顯示任何書面內容(空白書面)
	- 1. 使用 和 网 按鈕將 DP 或 mDP 反白。

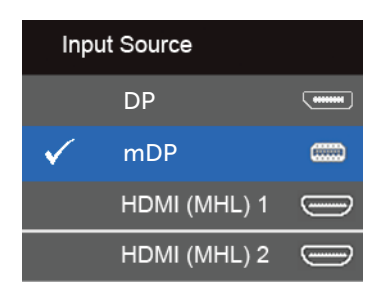

- 2. 按住√按鈕約 8秒。
- 3. 即會顯示 DisplayPort 組態訊息:

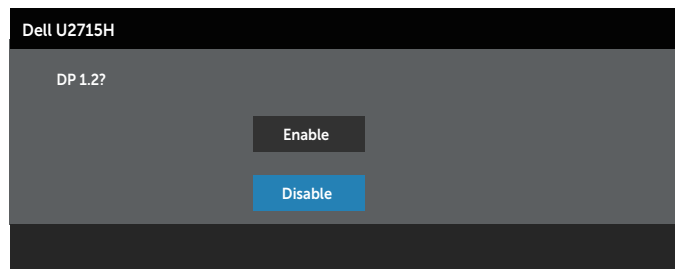

4. 使用 ◆ 按鈕啟用 DP1.2, 或用 ◆ 按鈕退出, 不做任何變更。 必要時,重複上述步驟,將設定恢復成 DP 1.1a。

注意:圖片僅限用於說明用途。與電腦實際外觀可能有所差異。

### 連接 USB 3.0 連接線

連接完 Mini-DP 轉 DP/DP/HDMI 連接線後,請依照以下程序,將 USB 3.0 連接線接至電 腦,完成顯示器的架設:

- 1. 將上游 USB 3.0 連接埠(連接線隨附)接至電腦上合適的 USB 3.0 連接埠。(請參 閱[底部圖瞭](#page-8-0)解詳情。)
- 2. 將 USB 3.0 周邊裝置接至顯示器的 USB 3.0 下游連接埠。
- 3. 請將電腦與顯示器的電源線插入鄰近的插座。
- 4. 開啟顯示器與電腦。 若顯示器顯示影像,表示安裝完成。若未顯示影像,則請參閱[通用序列匯流排\(](#page-58-1)USB) [的特定問題。](#page-58-1)
- 5. 使用顯示器立座上的連接線槽,整理連接線。

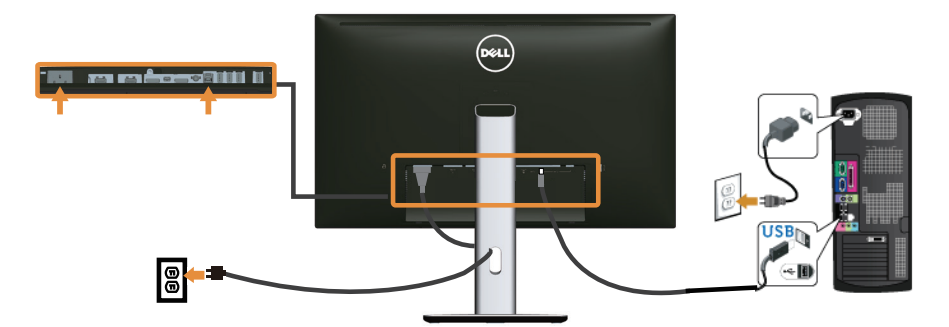

### 使用(MHL) 行動高解析度連結

- 註:本顯示器通過 MHL 認證。
- $\mathscr{U}$ 註:若要使用 MHL 功能,則僅限使用 MHL 認證的連接線以及支援 MHL 輸出的訊 號源裝置。
- **么 註:**有些 MHL 訊號源裝置可能要花數秒鐘或更久才會輸出影像,視 MHL 訊號源裝 置而定。
- 名 註:連接的 MHL 訊號源裝置進入待機模式後,顯示器會顯示黑色畫面或顯示以下訊 息,視 MHL 訊號源裝置的輸出而定。

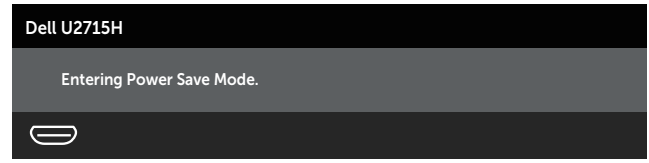

若要啟用 MHL 連線,請執行以下步驟:

1. 將顯示器的電源線插入 AC 插座。

- <span id="page-28-0"></span>2. 用 MHL 認證的連接線將 MHL 訊號源裝置的(micro)USB 連接埠以及顯示器的 HDMI (MHL) 1 或 HDMI (MHL) 2 連接埠相連(參閱[底部圖瞭](#page-8-0)解詳情)。
- 3. 開啟顯示器與 MHL 訊號源裝置。

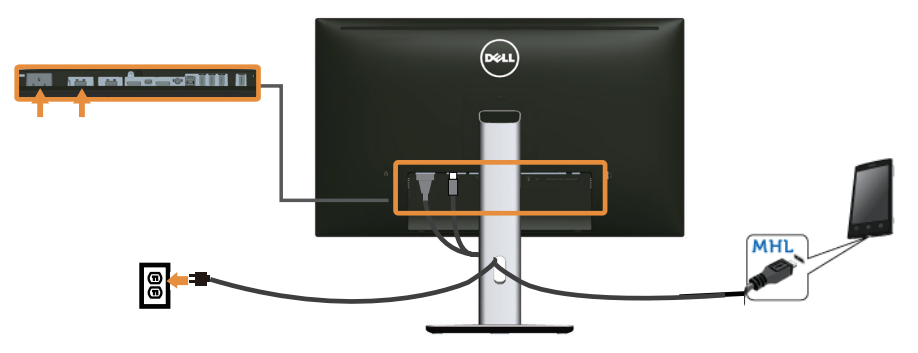

- 4. 使用 OSD 功能表,將顯示器的輸入訊號源切換至 HDMI (MHL) 1 或 HDMI (MHL) 2 (請參閱[使用螢幕顯示\(](#page-33-1)OSD)功能表瞭解詳情)。
- 5. 若未顯示影像,則請參閱[行動高解析度連結\(](#page-58-2)MHL)的特定問題。

# 整理連接線

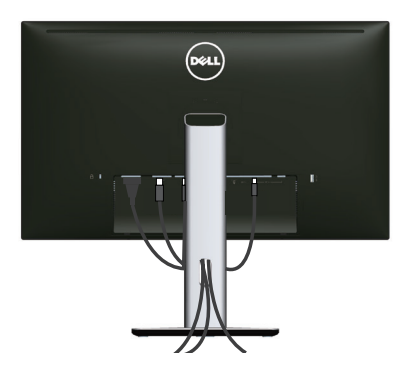

將所有必要的連接線接上顯示器與電腦後(請參[閱連接顯示器](#page-22-1)瞭解如何安裝連接線),請 依照上圖指示整理所有連接線。

# <span id="page-29-0"></span>安裝連接線護蓋

4 註:顯示器出廠時已經將連接線護蓋拆下。

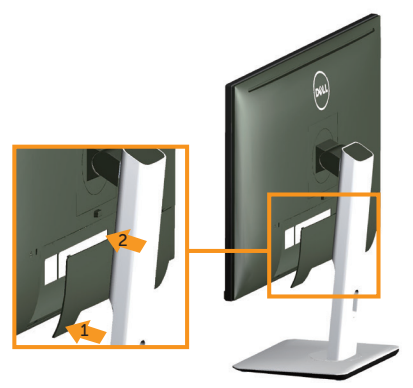

1. 將連接線護蓋底部的兩個掛勾裝入顯示器背面的插槽。

2. 按下連接線護蓋,直到扣入定位。

# 拆下顯示器立座

註:為了避免在拆下立座時刮傷 LCD 螢幕,請確定顯示器置於乾淨的柔軟表面上。 **註:**此步驟適用於含立座的顯示器。購買其他任何立座時,請參閲立座各自的架設 指南, 取得架設說明。

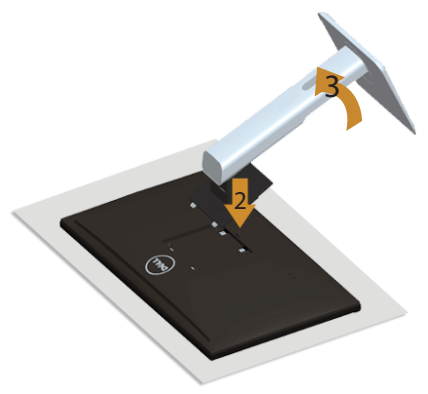

拆下立座:

- 1. 將顯示器放在軟布或墊子上。
- 2. 按住立座釋放按鈕。
- 3. 將立座自顯示器向上舉起並拆下

# <span id="page-30-0"></span>拆除連接線護蓋

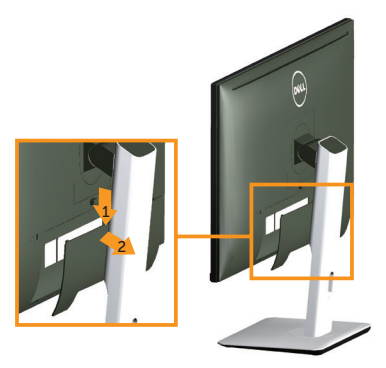

- 1. 按下連接線護蓋的掛勾。
- 2. 將連接線護蓋底部的兩個掛勾從顯示器背面的插槽拆下。

# 壁掛套件(選購)

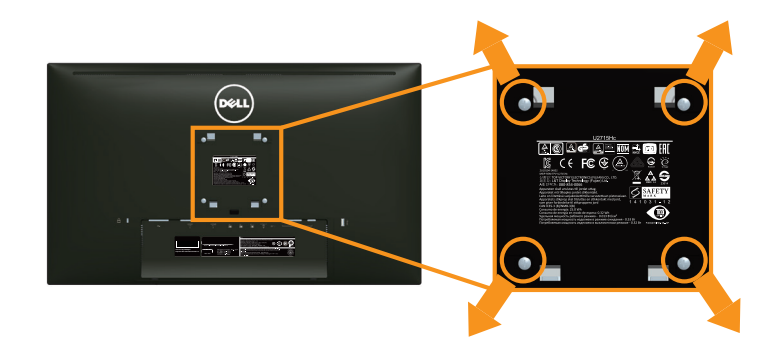

(螺絲尺寸:M4 x 10 mm)。

請參閱 VESA 相容壁掛套件隨附的說明。

- 1. 將顯示器放在平穩桌面的軟布或軟墊上。
- 2. 拆下立座。
- 3. 使用十字螺絲起子拆下固定塑膠護蓋的四顆螺絲。
- 4. 將壁掛套件的固定架安裝至顯示器上。
- 5. 依照壁掛套件隨附的說明書將顯示器安裝至牆壁。
- 註:僅能用於符合 UL 標準,目最小載重/負載量為 4.91 公斤的壁掛架。

<span id="page-31-1"></span><span id="page-31-0"></span>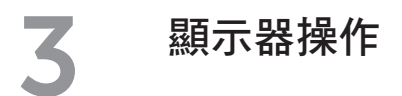

# 開啟顯示器電源

按下 心 按鈕即可啟動顯示器。

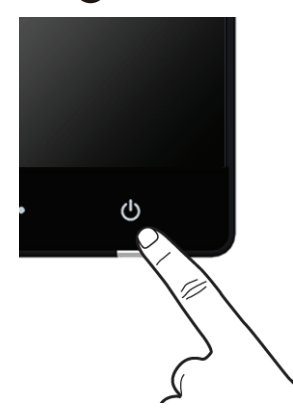

# 使用前面板控制項目

使用顯示器前方的控制按鈕,調整目前所顯示影像的特性。使用這些按鈕調整控制項目 時,OSD 會隨著特性的變更顯示其數值。

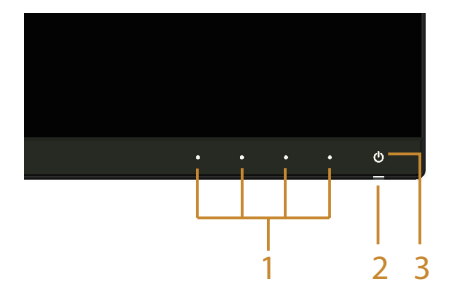

下表為前面板按鈕的說明:

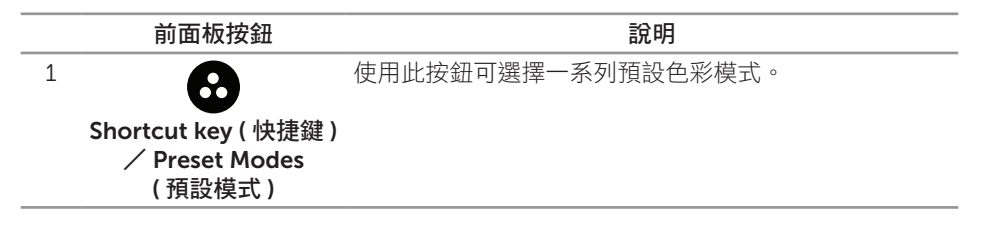

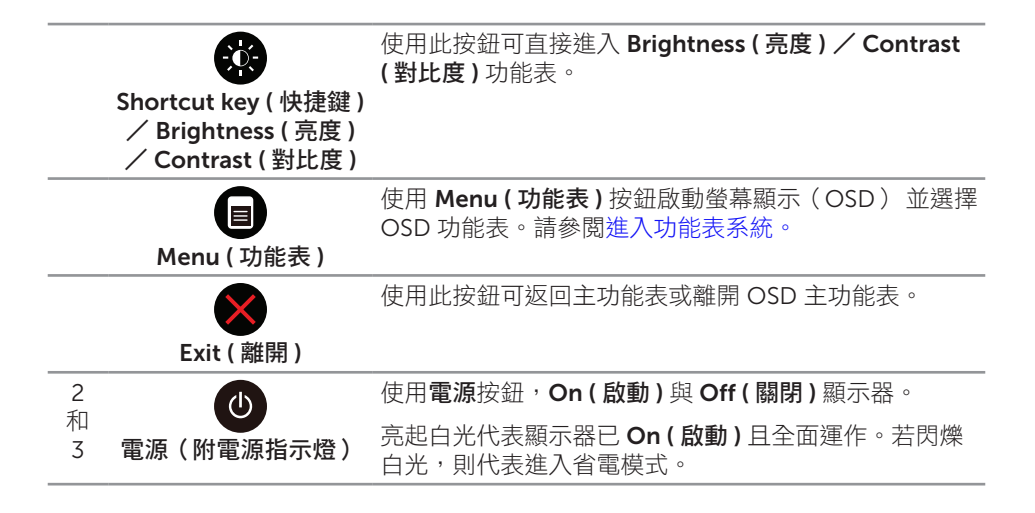

#### 前面板按鈕

使用顯示器前方的按鈕,調整影像設定。

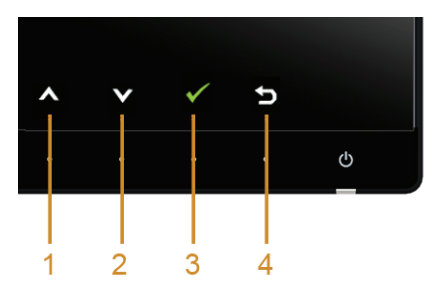

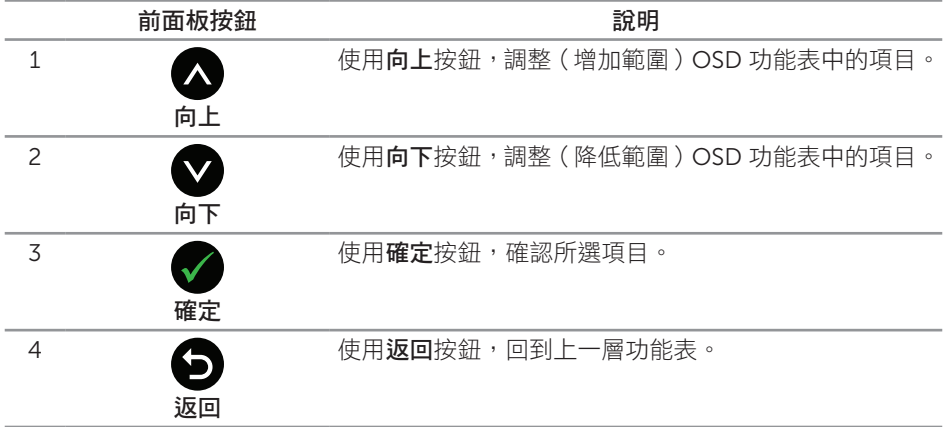

# <span id="page-33-1"></span><span id="page-33-0"></span>使用螢幕顯示(OSD)功能表

#### <span id="page-33-2"></span>進入功能表系統

- **么 註:**若您變更設定,接著進入另一層功能表或離開 OSD 功能表,顯示器會自動儲存 您的變更。在您變更設定後,等待 OSD 功能表消失時,亦會儲存變更。
	- 1. 按下 同 按鈕可開啟 OSD 功能表並顯示主功能表。

數位輸入(HDMI (MHL) 1/ HDMI (MHL) 2)的主功能表

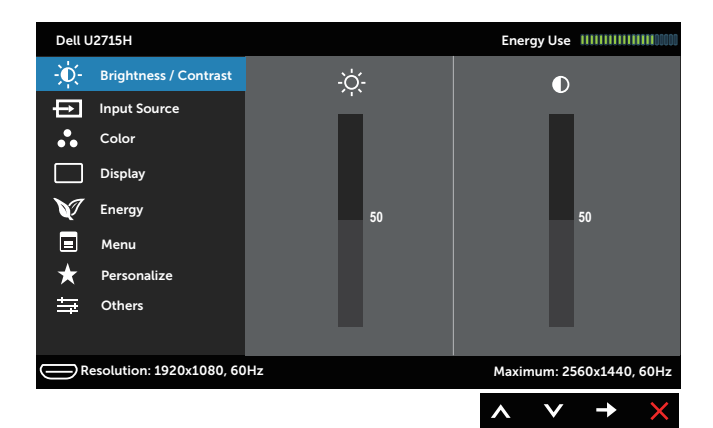

或

#### 數位輸入(mini DisplayPort)的主功能表

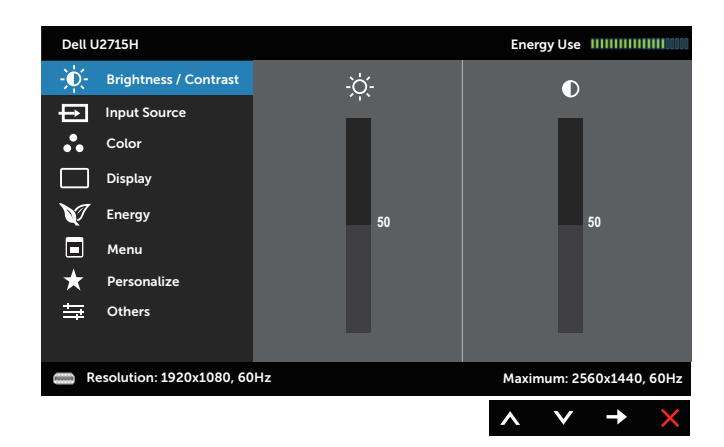

或

#### 數位輸入(DP)的主功能表

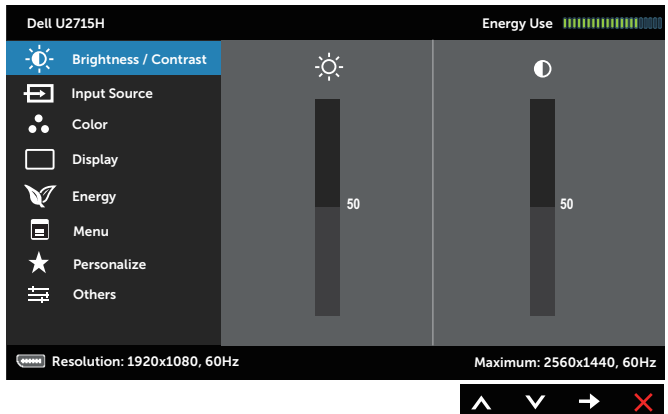

- 2. 按下 ❹ 和 ◎ 按鈕可在設定選項之間移動。在不同圖示之間移動時,選項名稱會反 白。請參閲下表,取得顯示器所有可用的選項完整清單。
- 3. 按一下 按鈕可啟動反白的選項。
- 4. 按下 1和 对按鈕可選擇所需參數。
- 5. 按下●按鈕進入滑桿,然後使用 2和 按鈕依據功能表的指標進行變更。
- 6. 使用 按鈕返回主功能表。

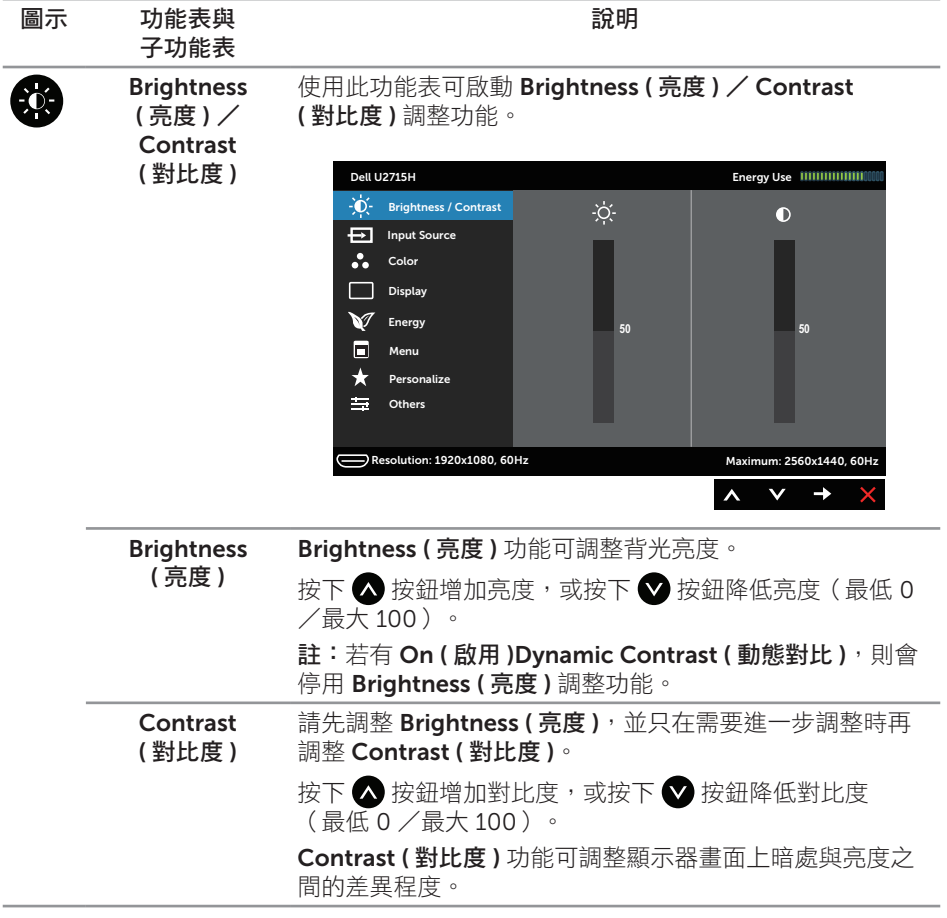

<span id="page-36-0"></span>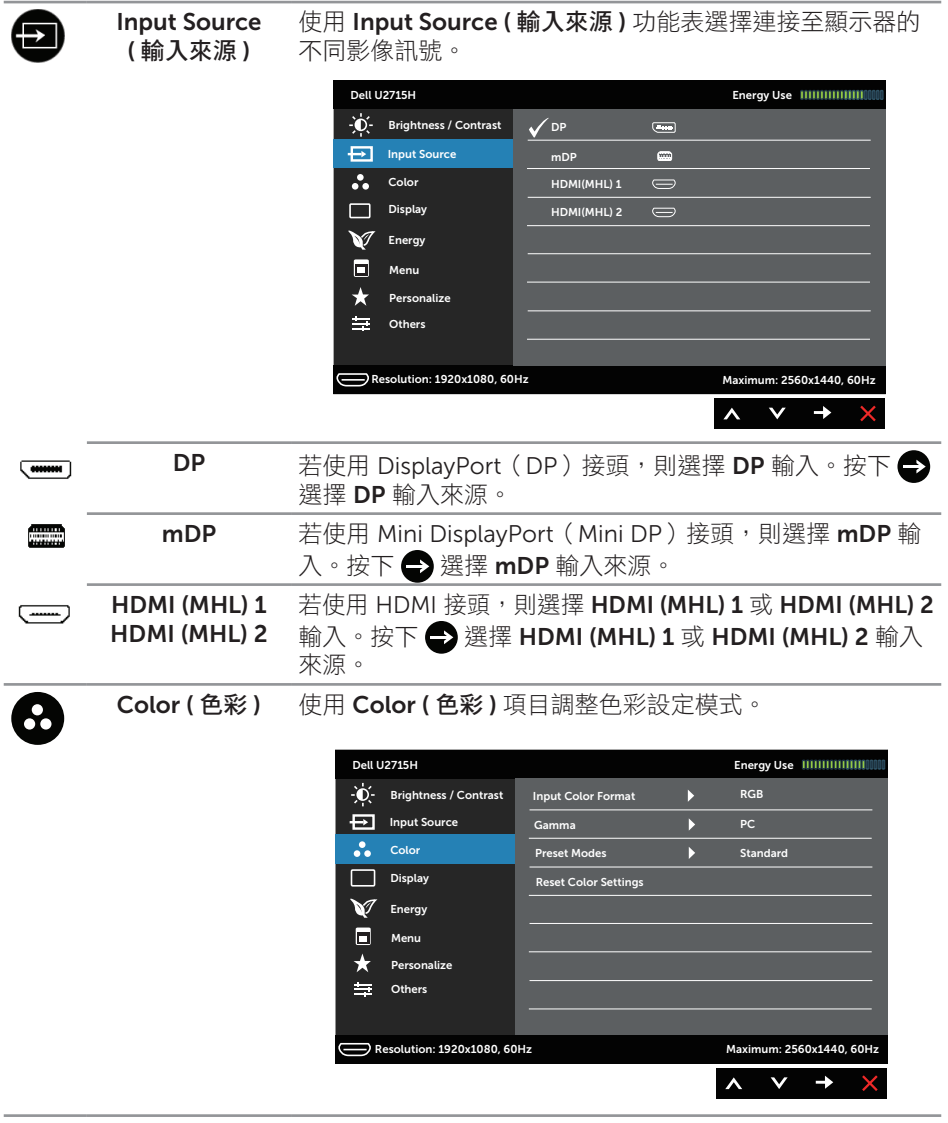

Input Color Format ( 輸入色彩格式 ) 可設定為以下影像輸入模式:

RGB:若使用 HDMI(或 DislayPort 連接線)將顯示器接至 電腦,或使用 MHL 連接線接至 MHL 裝置,請選擇此選項。

YPbPr:若使用 HDMI(或 DislayPort 連接線)將顯示器 接至 YPbPr 模式的 DVD 播放器,或使用 MHL 連接線接至 YPbPr 模式的 MHL 裝置,請選擇此選項。

或者 DVD (或 MHL 裝置)的色彩輸出設定並非 RGB 時。

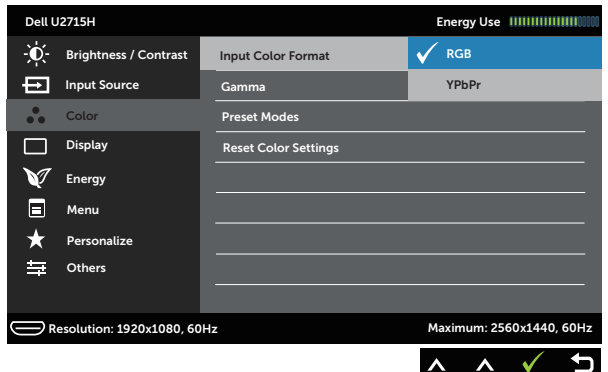

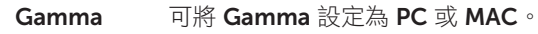

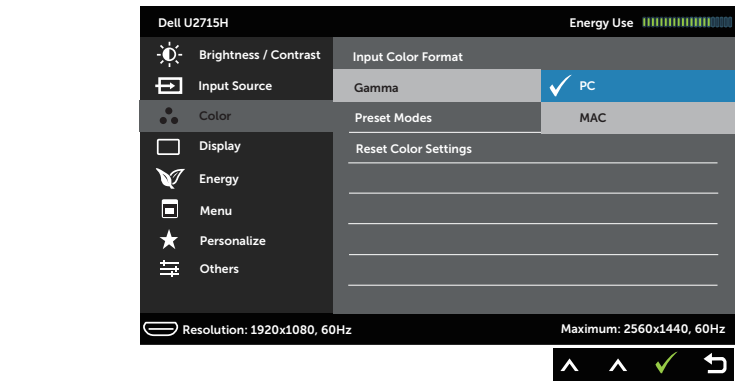

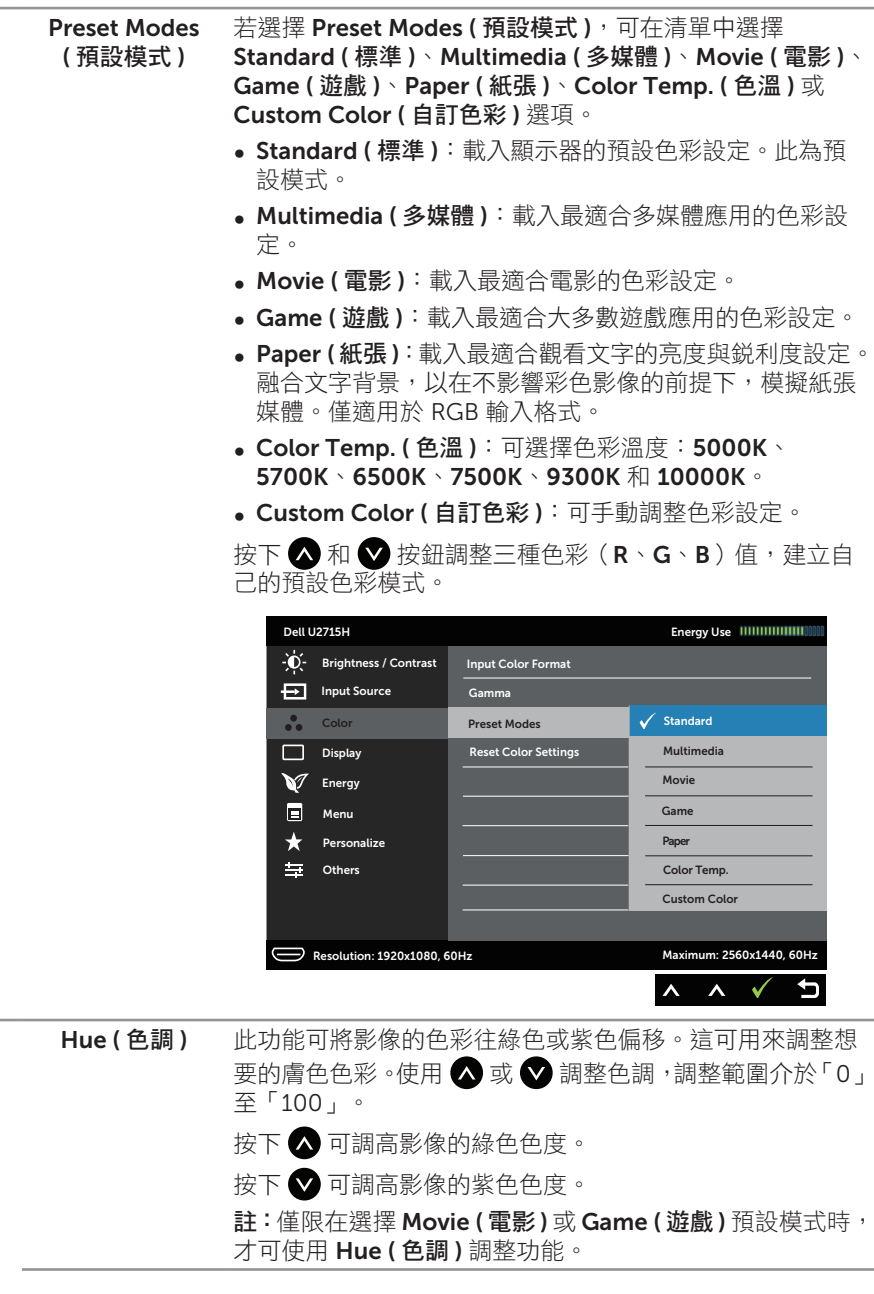

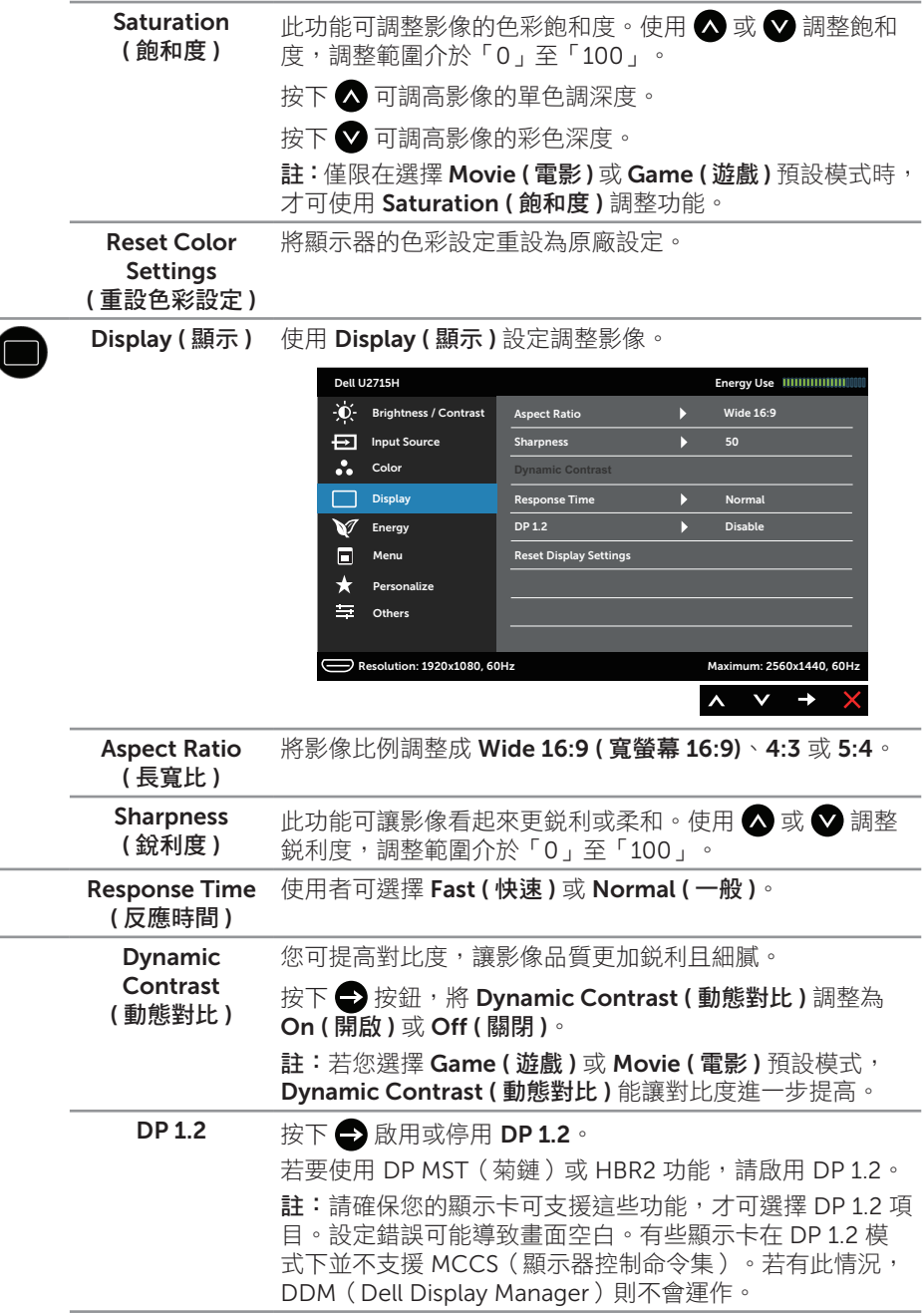

 $\overline{\phantom{a}}$ 

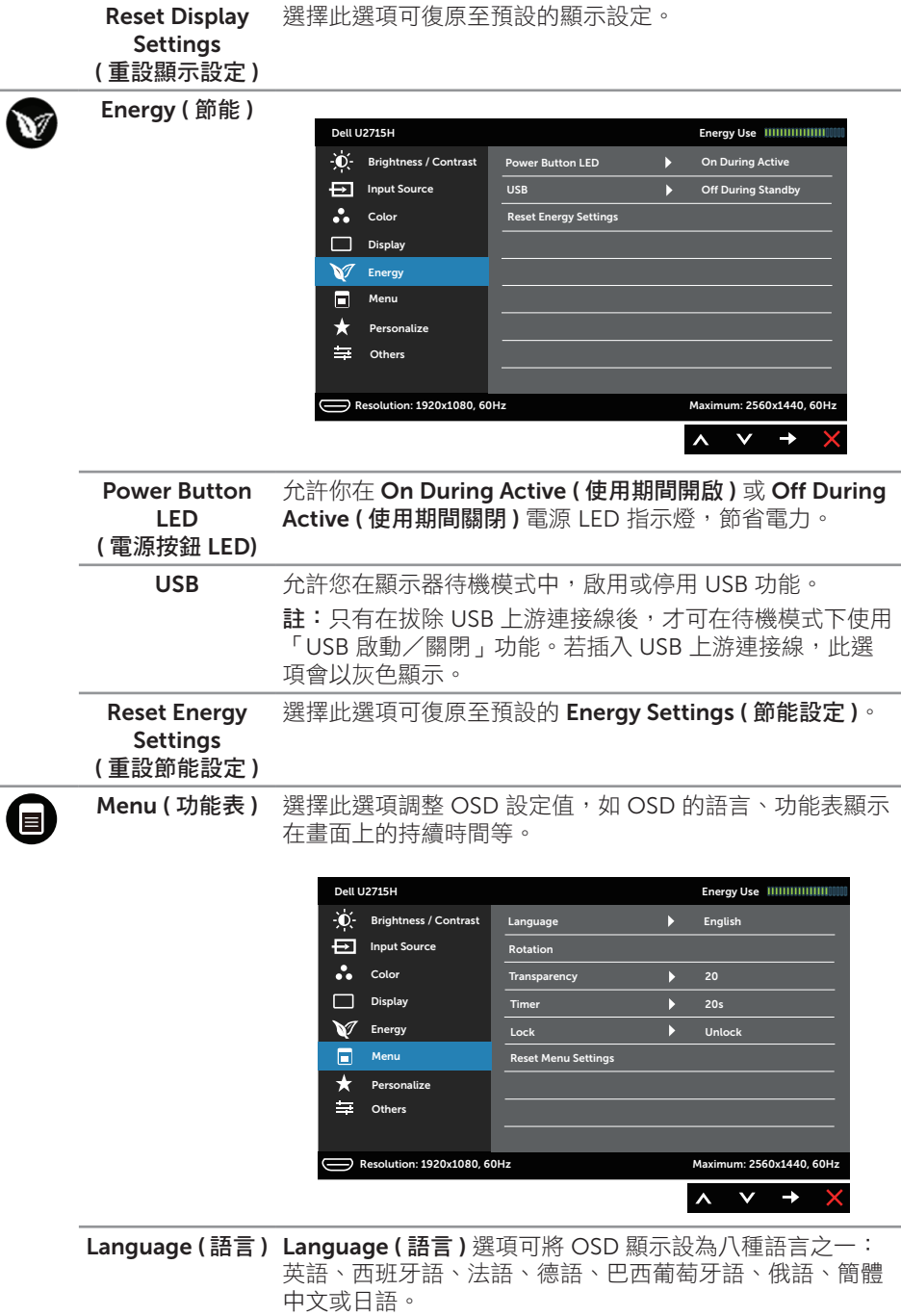

<span id="page-41-0"></span>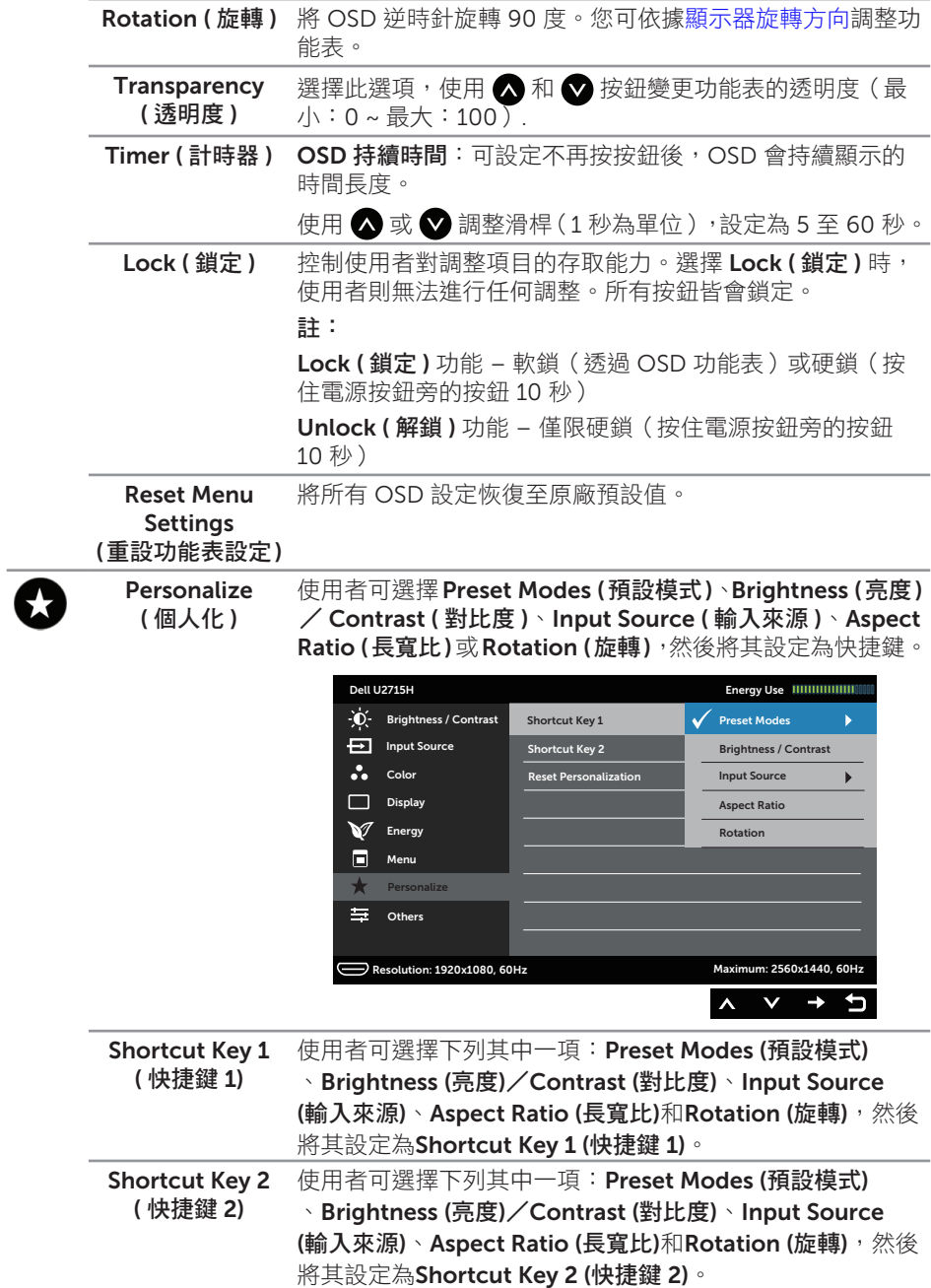

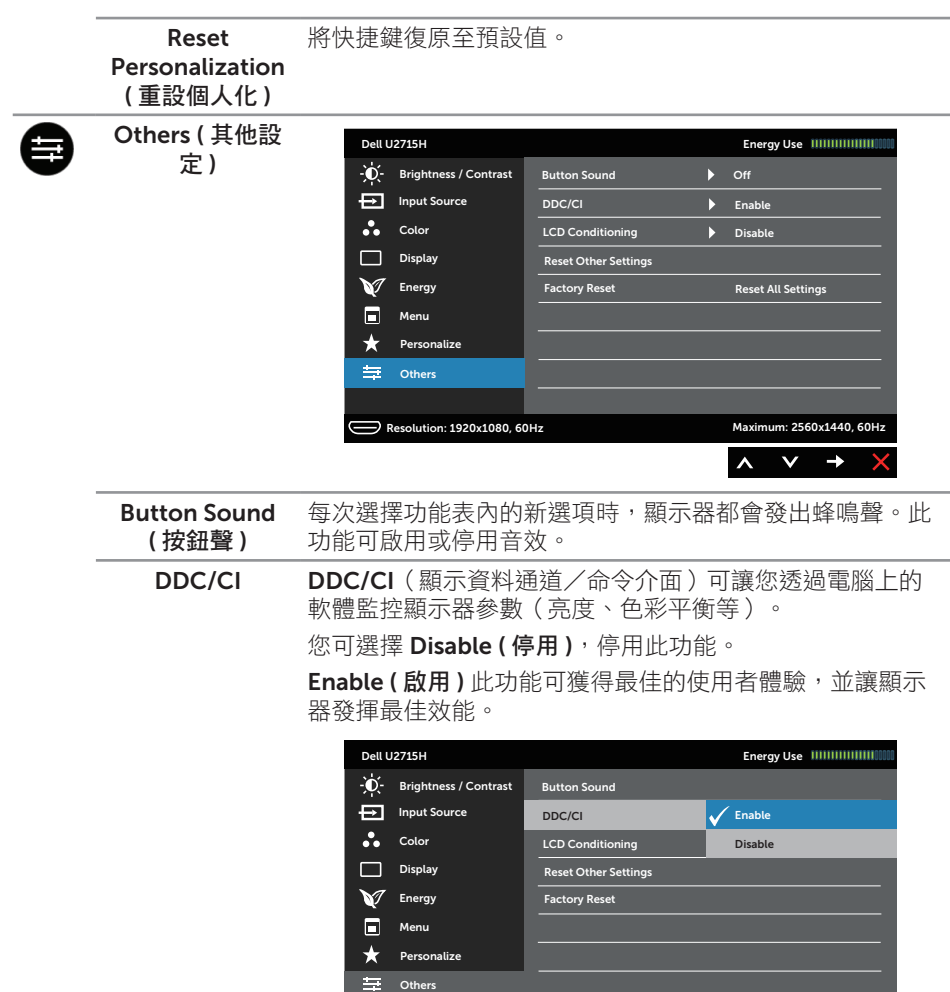

Resolution: 1920x1080, 60Hz

Maximum: 2560x1440, 60Hz

 $\mathbf t$  $\checkmark$ 

 $\boldsymbol{\wedge}$  $\checkmark$ 

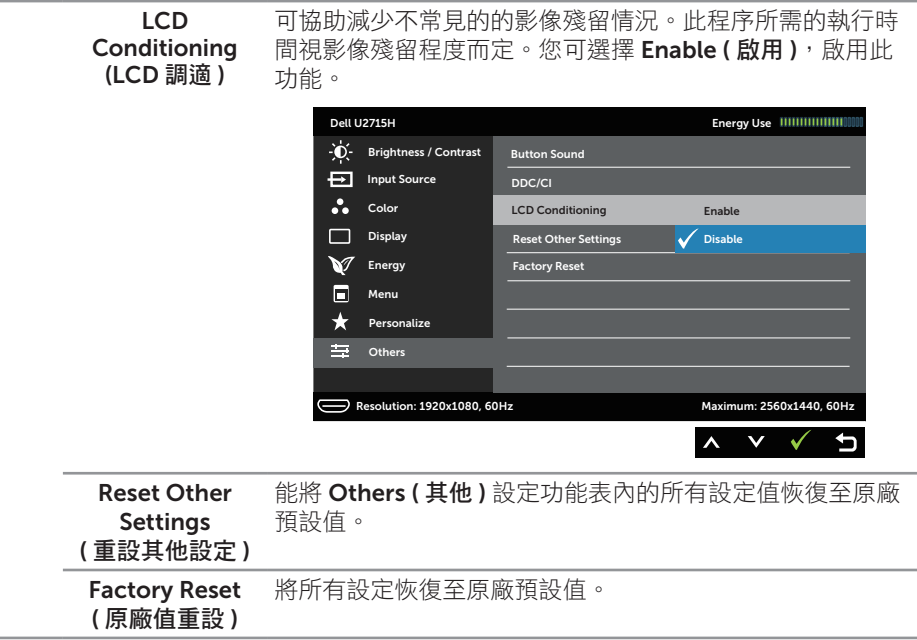

**4 註:**本顯示器內建功能,可自動校正亮度以補償 LED 衰退情況。

#### OSD 警告訊息

若有啟用 Dynamic Contrast ( 動態對比 ) 功能(在這些預設模式下:Game ( 遊戲 ) 或 Movie (電影)), 則會停用亮度手動調整功能。

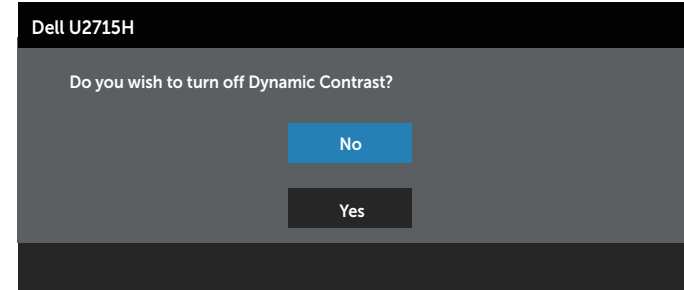

若顯示器未支援特定解析度模式,則會出現下列訊息:

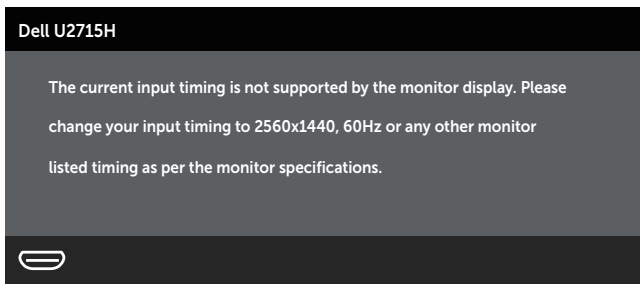

這代表顯示器無法與來自電腦的訊號進行同步。請參[閱顯示器規格](#page-9-1),瞭解本顯示器可處理 的水平與垂直頻率範圍。建議的模式為 2560 x 1440。

DDC/CI 功能停用前,會出現下列訊息:

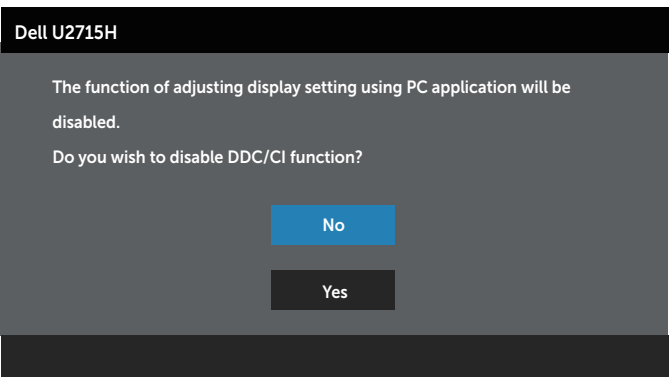

顯示器進入 Power Save Mode (省雷模式) 後,會出現下列訊息:

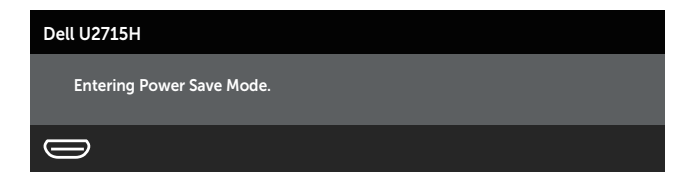

啟動電腦並喚醒顯示器,以進入 [OSD](#page-33-1)。

若您按下電源按鈕以外的任何按鈕,則會依據您所選擇的輸入來源出現下列其中一種訊 息:

#### HDMI (MHL)/mDP/DP 輸入

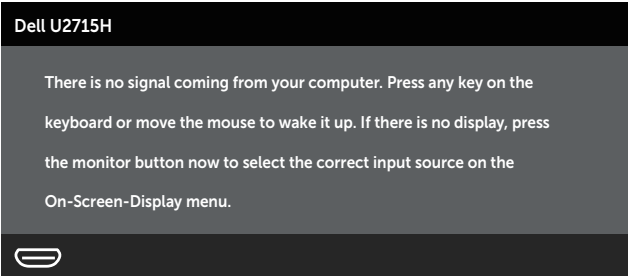

或

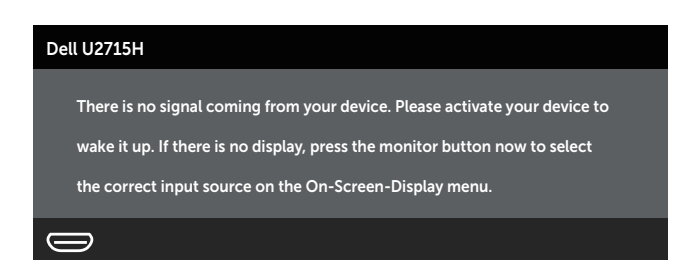

若選擇 HDMI (MHL)、mDP 或 DP 輸入,但未連接對應的連接線,將會出現浮動對話 方塊,如下所示。

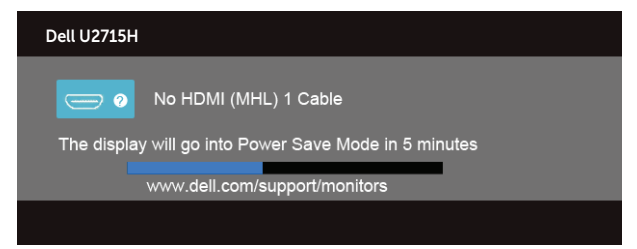

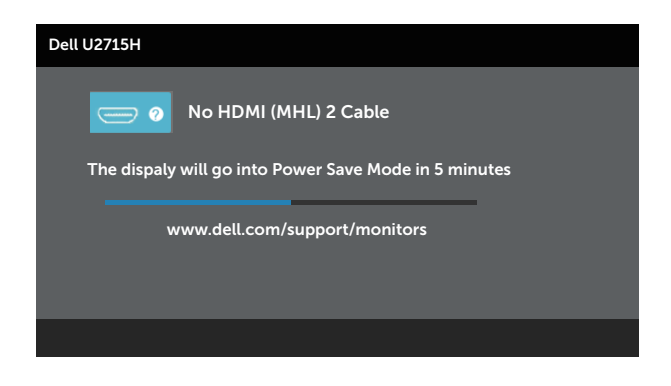

或

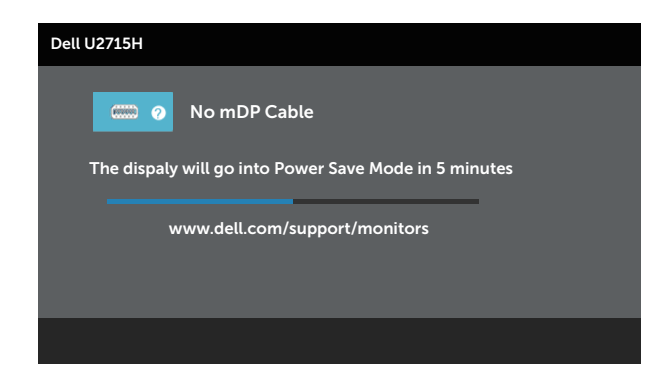

或

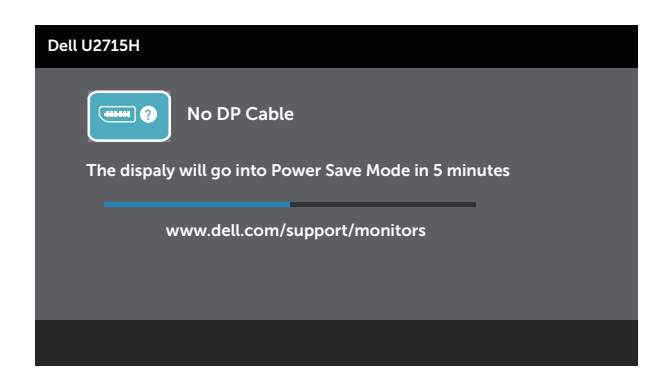

請參[閱疑難排解](#page-53-1),瞭解詳情。

# <span id="page-47-0"></span>設定最大解析度

若要設定顯示器的最大解析度:

Windows<sup>®</sup> 7、Windows<sup>®</sup> 8、 Windows<sup>®</sup> 8.1 或 Windows<sup>®</sup> 10:

- 1. 在 Windows® 8 和 Windows® 8.1 系統中, 選擇桌面磚切換至傳統桌面。
- 2. 在桌面上按右鍵,然後按一下螢幕解析度。
- 3. 按一下螢墓解析度的下拉式清單,然後選擇 2560 x 1440。
- 4. 按一下確定。

若您沒有看到 2560x 1440 選項,可能要更新顯示卡驅動程式。依據雷腦的情況,完成下 列其中一項程序:

若您使用 Dell 桌上型或筆記型電腦:

● 前往 <http://www.dell.com/support>, 輸入您的維修標籤資訊,然後下載顯示卡的 最新驅動程式。

若您並非使用 Dell 電腦(筆記型或桌上型):

- 前往您電腦的支援網站,然後下載最新的顯示卡驅動程式。
- 前往您的顯示卡網站,下載最新的顯示卡驅動程式。

# 使用「傾斜」、「轉動」「垂直伸展」、「旋轉」及「雙 顯示器設定」。

■ 註:此步驟滴用於含立座的顯示器。購買其他任何立座時,請參閣立座各自的架設 指南,取得架設說明。

#### 傾斜、轉動

透過安裝在顯示器的立座,您可傾斜並轉動顯示器至最舒適的觀賞角度。

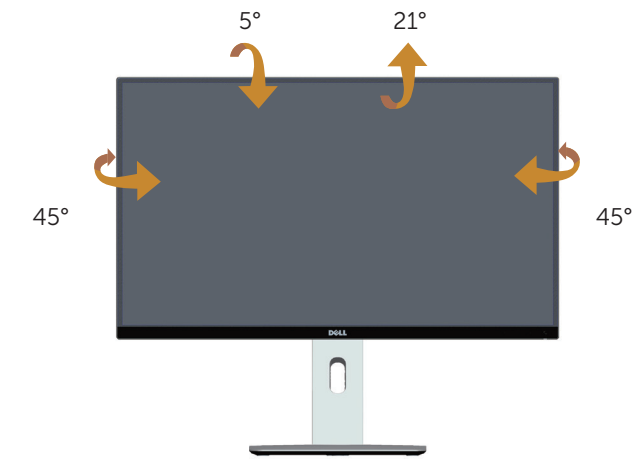

<span id="page-47-1"></span>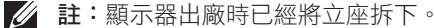

### 垂直伸展

註:立座可垂直伸展至 115 mm。下圖顯示如何垂直伸展立座。

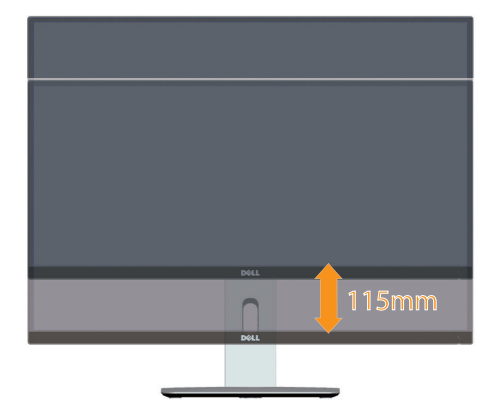

### <span id="page-48-0"></span>顯示器旋轉

在您旋轉顯示器之前,必須將顯示器完全垂直伸展( 〃 [註:顯示器出廠時已經將立座拆](#page-47-1) [下。](#page-47-1)),並且完全向上傾斜,避免撞到顯示器的底部邊緣。

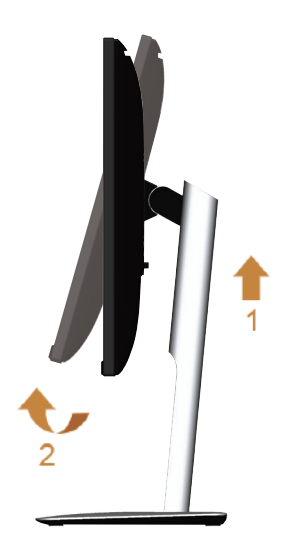

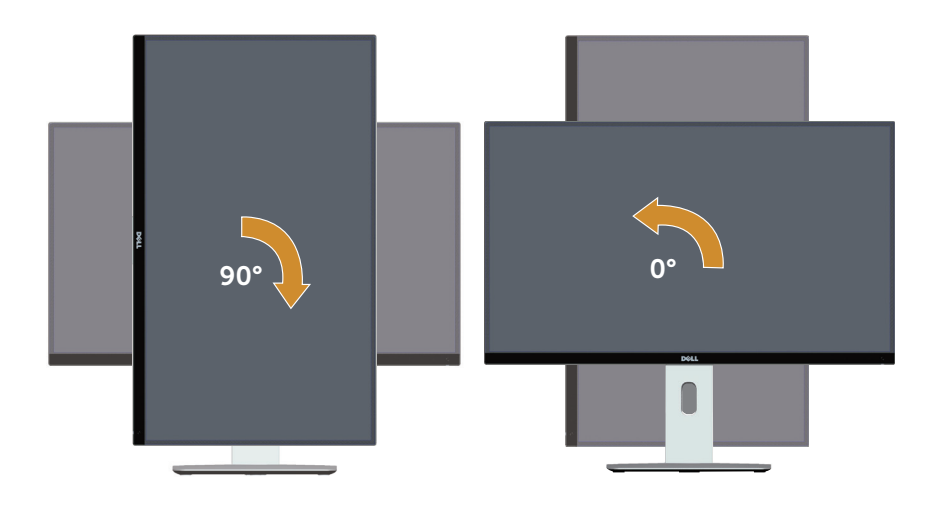

逆時鐘旋轉

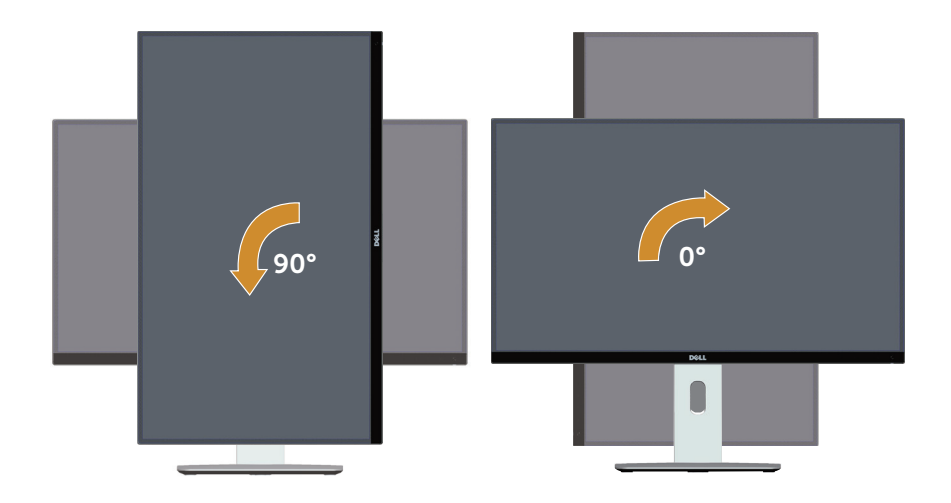

#### 上下顛倒(180°) 安裝

註:若要使用上下顛倒(180°)安裝方式,請拆下立座,並使用壁掛套件(選購)。

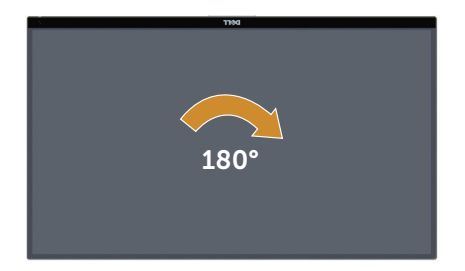

- 註: 若要在 Dell 電腦上使用顯示器旋轉功能(橫向與直向檢視),您需要更新的 顯示卡驅動程式(顯示器未隨附)。若要下載顯示卡驅動程式,請前往 [www.dell.](http://www.dell.com/support) [com/support](http://www.dell.com/support),然後在顯示卡驅動程式的下載專區中,取得最新的驅動程式更新項 目。
- **// 註:在直向檢視模式下,**執行圖形密集應用程式(3D 遊戲等)時可能會發生效能降 低的現象。

#### 雙顯示器設定

透過順時鐘旋轉 90°、逆時鐘旋轉 90°,以及上下顛倒(180°)安裝,則可讓顯示器左右 並列並達到最窄邊框,確保顯示的影像之間僅有最小間隔。 建議的雙重顯示器設定:

橫向(左右並列)

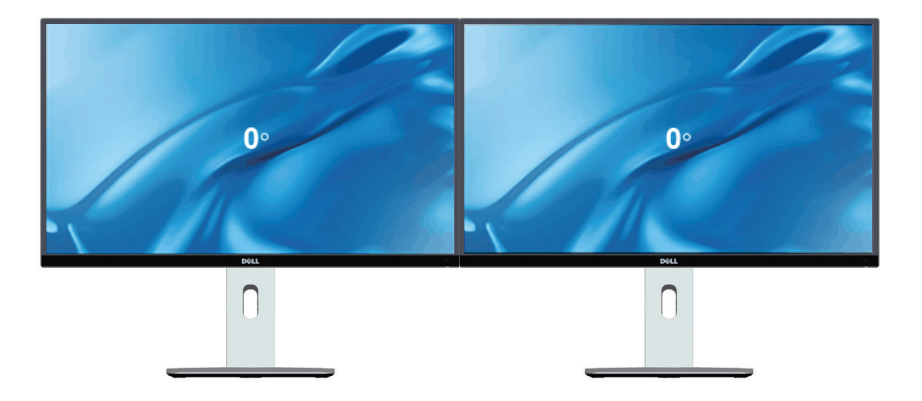

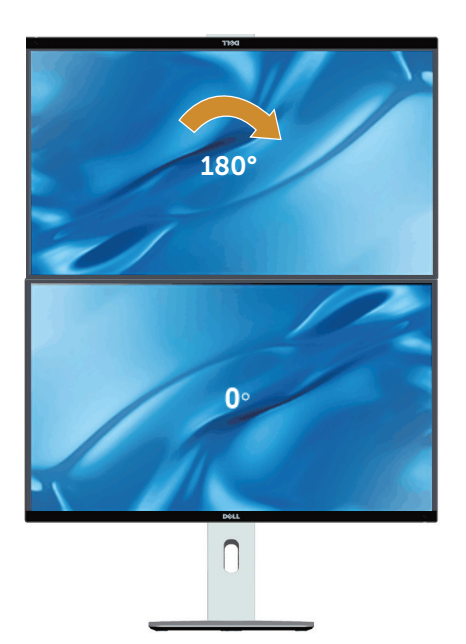

由壁掛套件(選購) 支援

直向

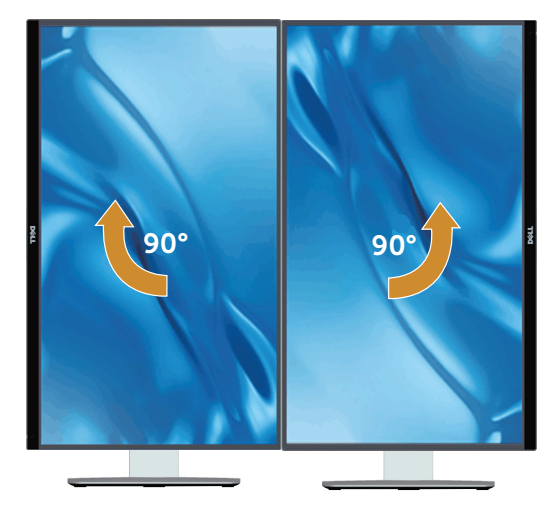

# <span id="page-52-0"></span>調整系統的顯示器旋轉設定

旋轉顯示器後,必須完成以下程序,調整系統的顯示器旋轉設定。

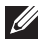

■ 註:若顯示器搭配的是非 Dell 電腦,則需前往顯示卡網站或電腦製造商網站,瞭解 如何旋轉顯示器的「畫面內容」。

調整顯示器旋轉設定:

- 1. 在桌面上按右鍵,然後按一下內容。
- 2. 選擇設定標籤,然後按一下進階。
- 3. 若您使用 ATI 顯示卡,請選擇旋轉標籤,然後設定所需的旋轉方向。
- 4. 若您使用 nVidia 顯示卡,請按一下 nVidia 標籤,在左側欄位中選擇 NVRotate,然 後選擇所需的旋轉方向。
- 5. 若您使用 Intel® 顯示卡,則選擇 Intel 圖形標籤,按一下圖形內容,選擇旋轉標籤, 然後設定所需的旋轉方向。

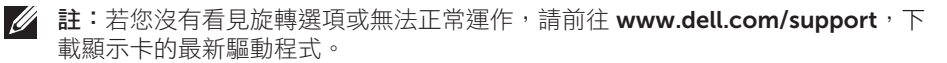

<span id="page-53-1"></span><span id="page-53-0"></span>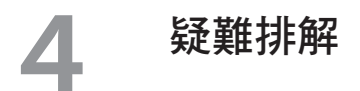

▲ 警告:開始進行此章節的任何程序前,請遵循安全説明的指示。

# 自我測試

您的顯示器提供自我測試功能,可檢查顯示器是否正常運作。若已正確連接顯示器與電 腦,但顯示器螢幕仍未亮起,則請依照下列步驟執行顯示器自我測試:

- 1. 關閉電腦與顯示器的電源。
- 2. 拔除電腦背後的影像訊號線。為了確保自我測試正常運作,請拔除電腦背後任何的 數位和類比訊號線。
- 3. 開啟顯示器電源。

若顯示器未偵測到影像訊號,但運作正常,則會在畫面上(在黑色背景上)出現浮動對話 方塊。在自我測試模式下,電源 LED 指示燈會亮起白色。此外,依據所選的輸入訊號, 畫面會持續捲動下列其中一項對話。

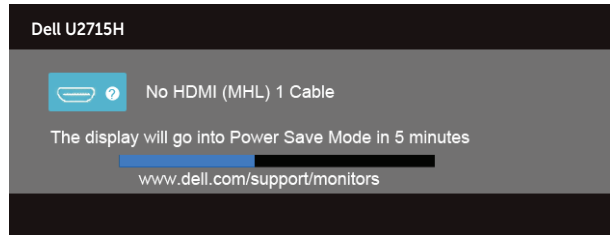

或

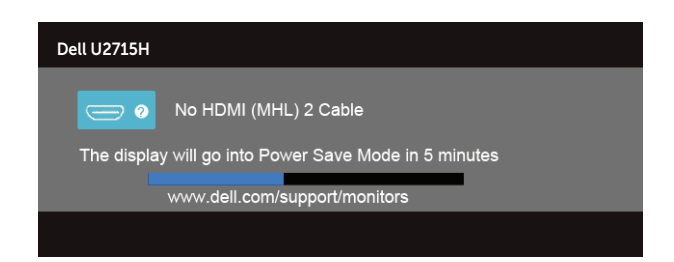

或

<span id="page-54-0"></span>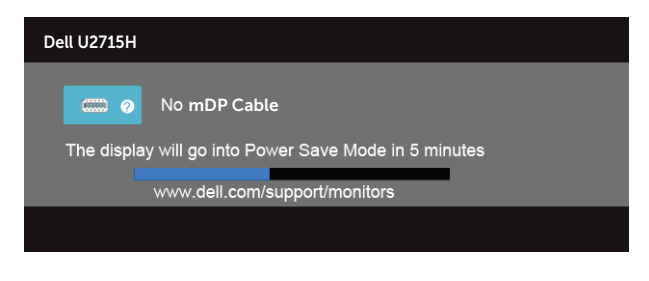

或

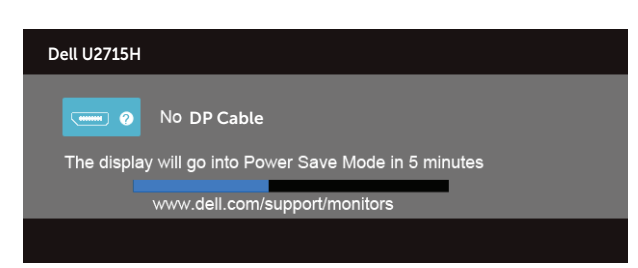

4. 若系統運作正常,但影像訊號線已經拔除或受損時則會出現此方塊。

5. 關閉顯示器電源,然後重新接上影像訊號線,接著開啟電腦及顯示器的電源。

完成上一個程序後,若顯示器畫面依舊空白,則請檢查影像控制器與電腦,因為顯示器運 作正常。

# 內建診斷

您的顯示器內建診斷工具可協助判別您所漕遇的螢幕異常現象是否為顯示器內部問題,或 是電腦與顯示卡的問題。

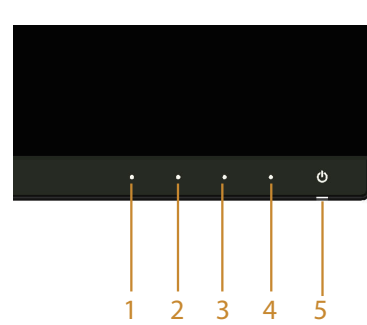

么 註:僅可在拔除影像訊號線,且顯示器進入*自我測試模式*後,才可執行內建的診斷 功能。

<span id="page-55-0"></span>執行內建診斷:

- 1. 確保螢幕清潔(螢幕表面無灰塵)。
- 2. 拔除電腦或顯示器背後的影像訊號線。顯示器接著會進入自我測試模式。
- 3. 同時按住前面板的**按鈕 1 和按鈕 4** 持續 2 秒, 即會出現灰色書面。
- 4. 仔細檢查畫面是否有異常。
- 5. 再次按下前面板上的按鈕 4, 書面顏色即會變成紅色。
- 6. 檢查畫面是否異常。

7. 重複步驟 5 及 6,在綠色、藍色、黑色、白色及文字書面下檢查顯示器。

文字書面出現後,即代表測試完成。若要狠出,請再次按下按鈕 4。

若您在內建診斷工具協助下,未發現任何螢幕異常,則代表顯示器運作正常。請檢查顯示 卡及電腦。

# 常見問題

以下表格列出您可能遭遇的常見顯示器問題以及可行的解決方法:

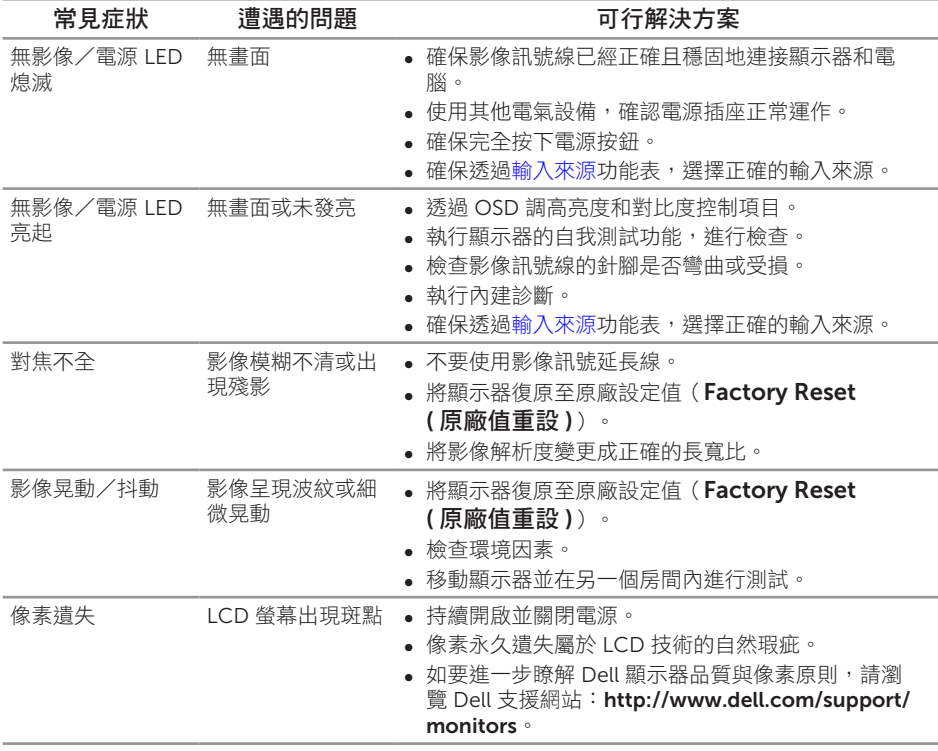

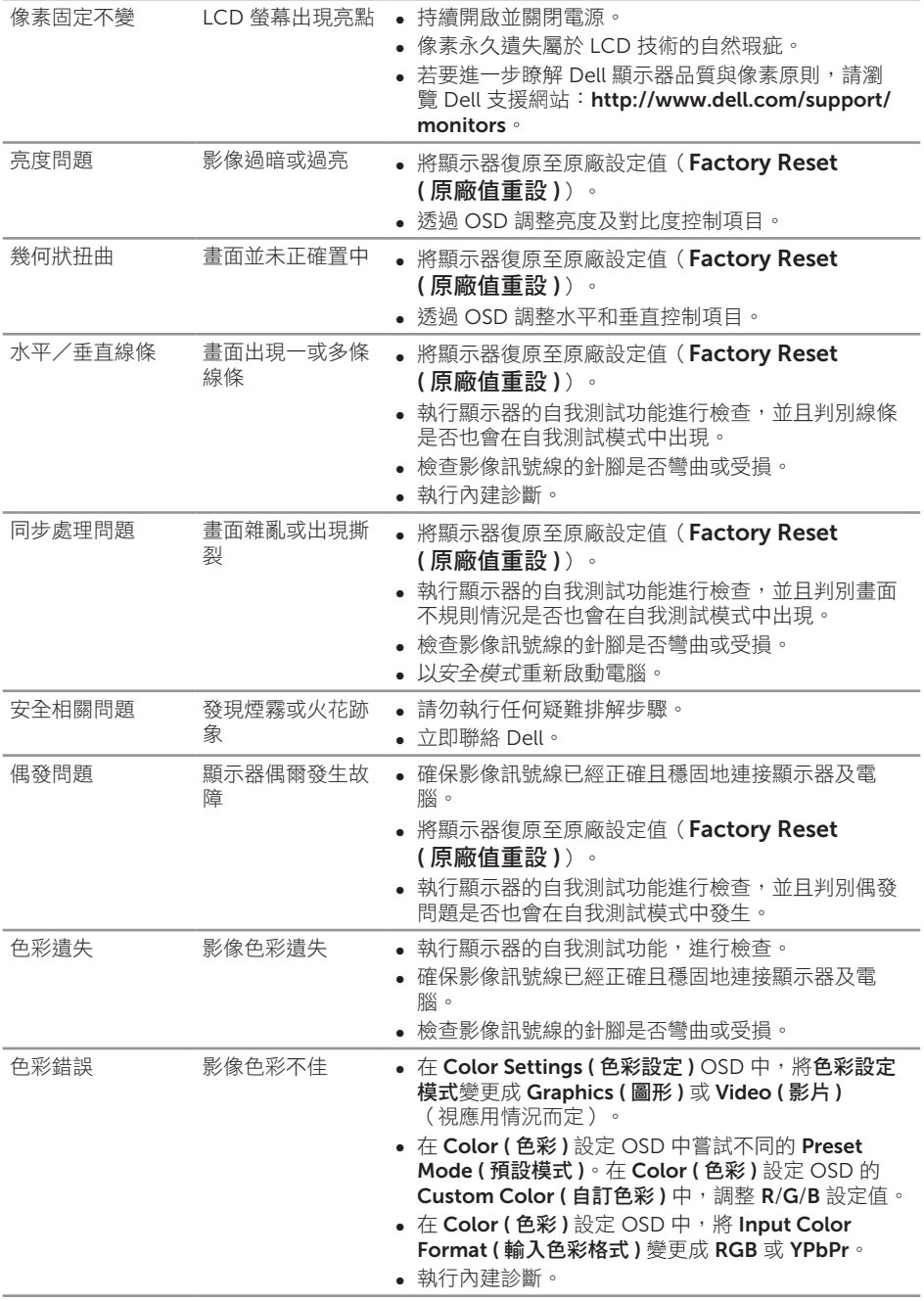

<span id="page-57-0"></span>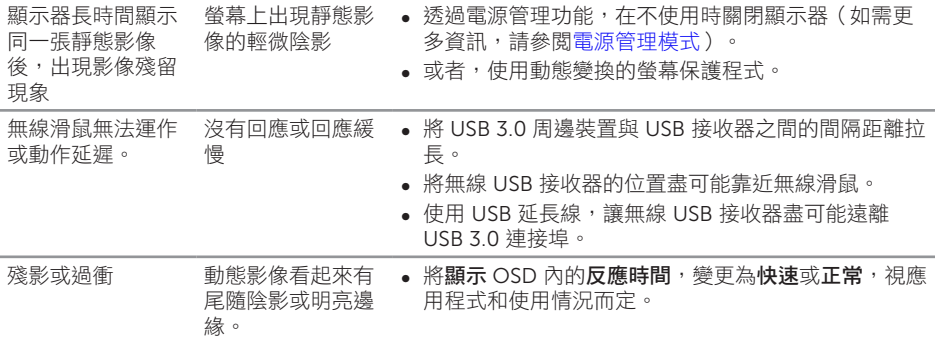

# 產品特定問題

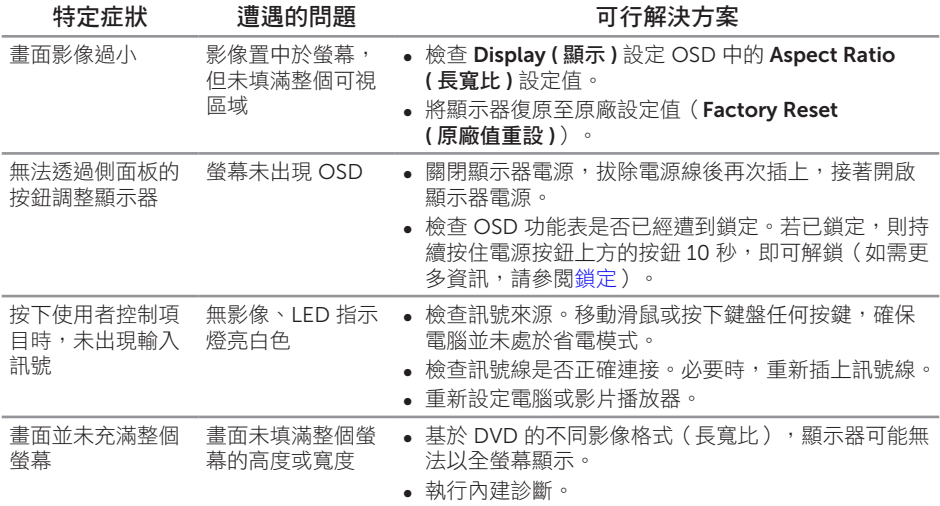

# <span id="page-58-1"></span><span id="page-58-0"></span>通用序列匯流排(USB)的特定問題

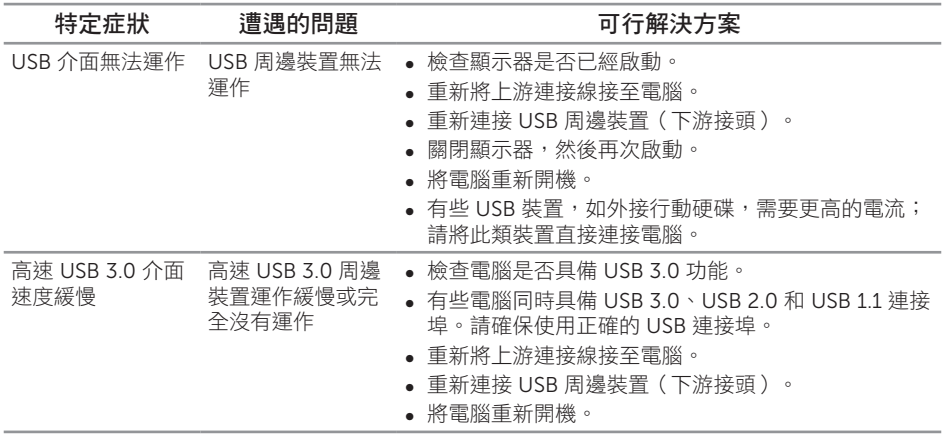

# <span id="page-58-2"></span>行動高解析度連結(MHL)的特定問題

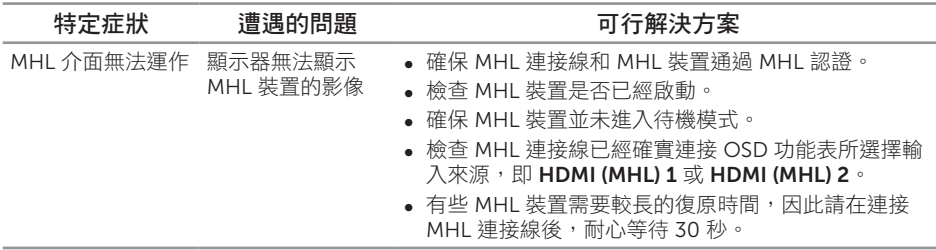

#### <span id="page-59-2"></span><span id="page-59-0"></span>警告:安全指示

警告:若進行非本說明書所述之控制、調整或程序,可能會暴露於電擊、電氣危險 及/或機械性危險中。

如需有關安全說明的資訊,請參閱產品資訊指南。

# FCC 聲明(僅限美國)及其他法規資訊

如需 FCC 聲明及其他法規資訊,請參閱法規遵循網站: [www.dell.com/regulatory\\_compliance](http://www.dell.com/regulatory_compliance)。

### <span id="page-59-1"></span>聯絡 Dell

美國用戶,請撥打 800-WWW-DELL(800-999-3355)。

註: 若無可用的網際網路連線,則可在購買發票、裝貨單、帳單或 Dell 商品目錄上 找到聯絡資訊。

Dell 提供多種線上及電話支援與服務方式。服務適用性因國家及產品而異,且並非所有 地區皆提供所有服務。

若要取得顯示器的線上支援內容:

1. 浩訪 [www.dell.com/support/monitors](http://www.dell.com/support/monitors)。

若要聯絡 Dell 取得銷售資訊、技術支援或客戶服務:

- 1. 浩訪 [www.dell.com/support](http://www.dell.com/support)。
- 2. 在百面底部的選擇國家/區域下拉式選單中,確認您所在的國家或區域。
- 3. 點選頁面左邊的聯絡我們。
- 4. 依據需求,選擇所需的服務或支援連結。
- 5. 選擇對您最方便的 Dell 聯絡方式。

# <span id="page-60-0"></span>設定顯示器

#### 設定顯示解析度

為了在 Microsoft® Windows® 作業系統中達到最佳顯示效能,請執行下列步驟,將顯示 解析度設定為 2560 x 1440 像素:

Windows<sup>®</sup> 7、Windows<sup>®</sup> 8、 Windows<sup>®</sup> 8.1 或 Windows<sup>®</sup> 10:

- 1. 在 Windows® 8 和 Windows® 8.1 系統中,選擇桌面磚切換至傳統桌面。
- 2. 在桌面上按右鍵,然後按一下螢幕解析度。
- 3. 按一下螢幕解析度的下拉式清單,然後選擇 2560 x 1440。
- 4. 按一下確定。

若您未看見建議的解析度選項,可能需要更新顯示卡驅動程式。請選擇下列最符合您所用 電腦系統的情況,然後依照步驟指示操作。

#### 若您使用 Dell ™ 桌上型電腦或 Dell ™ 筆記型電腦,並具有網際網 路連線

- 1. 前往 [www.dell.com/support](http://www.dell.com/support),輸入您的維修標籤資訊,然後下載顯示卡的最新驅 動程式。
- 2. 安裝顯示卡的驅動程式後,請再次嘗試將解析度設定為 2560 x 1440。
- 註:若您無法將解析度設為 2560 x 1440, 請聯絡 Dell ™ 瞭解支援此解析度的顯示 卡。

#### 若您並非使用 Dell ™ 的桌上型、筆記型電腦或顯示卡

Windows<sup>®</sup> 7、Windows<sup>®</sup> 8、 Windows<sup>®</sup> 8.1 或 Windows<sup>®</sup> 10:

- 1. 在 Windows® 8 和 Windows® 8.1 系統中, 選擇桌面磚切換至傳統桌面。
- 2. 在桌面上按右鍵,然後按一下個人化。
- 3. 按一下變更顯示設定。
- 4. 按一下進階設定。
- 5. 在視窗頂端的說明部分,識別您的圖形控制器供應商(如 NVIDIA、ATI、Intel 等)。
- 6. 請造訪顯示卡供應商的網站,取得更新的驅動程式(例如 <http://www.ATI.com> 或 <http://www.NVIDIA.com>)。
- 7. 安裝顯示卡的驅動程式後,請再次嘗試將解析度設定為 2560 x 1440。
- 註:若您無法設定為建議的解析度,請聯絡電腦製造商,或可考慮購買支援此影像 解析度的顯示卡。